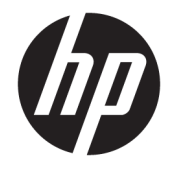

Lietotāja rokasgrāmata

#### **KOPSAVILKUMS**

Šī rokasgrāmata nodrošina tehniskās specifikācijas un informāciju par monitora funkcijām, monitora iestatīšanu un monitora lietošanu.

© Copyright 2020 HP Development Company, L.P.

DisplayPort™, DisplayPort™ logotips un VESA® ir preču zīmes vai reģistrētas preču zīmes, kas pieder Videoelektronikas standartu asociācijai (VESA) Amerikas Savienotajās Valstīs un citās valstīs. HDMI, HDMI logotips un High-Definition Multimedia Interface ir preču zīmes vai reģistrētas uzņēmuma HDMI Licensing LLC preču zīmes. Intel® un Thunderbolt™ ir uzņēmuma "Intel Corporation" vai tā filiāļu preču zīmes ASV un citās valstīs. Windows ir uzņēmuma Microsoft Corporation reģistrēta preču zīme vai preču zīme Amerikas Savienotajās Valstīs un/vai citās valstīs.

Šeit ietvertā informācija var tikt mainīta bez iepriekšēja brīdinājuma. Vienīgās HP produktu un pakalpojumu garantijas ir izklāstītas šiem produktiem un pakalpojumiem pievienotajos garantijas paziņojumos. Nekas no šeit minētā nav interpretējams kā papildu garantija. Uzņēmums HP neuzņemas atbildību par šeit atrodamajām tehniskajām un drukas kļūdām vai izlaidumiem.

#### **Paziņojums par produktu**

Šajā rokasgrāmatā ir aprakstītas funkcijas, kas ir kopīgas vairumam modeļu. Iespējams, ka dažas funkcijas nebūs pieejamas jūsu produktā. Lai piekļūtu jaunākajai lietotāja rokasgrāmatai, apmeklējiet vietni <http://www.hp.com/support>un izpildiet norādījumus, lai atrastu savu produktu. Pēc tam atlasiet **Manuals** (Rokasgrāmatas).

Ceturtais izdevums: 2020. gada jūlijs

Pirmais izdevums: 2020. gada janvāris

Dokumenta daļas numurs: L81745-E14

### **Par šo rokasgrāmatu**

Šī rokasgrāmata nodrošina tehniskās specifikācijas un informāciju par monitora funkcijām, monitora iestatīšanu un programmatūras lietošanu. Atkarībā no modeļa monitoram var nebūt visas funkcijas, kas aprakstītas šajā rokasgrāmatā.

**BRĪDINĀJUMS!** Norāda uz bīstamu situāciju, kas, ja netiek novērsta, **var** izraisīt nopietnu traumu vai bojāeju.

**UZMANĪBU!** Norāda uz bīstamu situāciju, kas, ja to nenovērš, **var** izraisīt nelielu vai mērenu bojājumu.

- **SVARĪGI!** Norāda uz informāciju, kas tiek uzskatīta par svarīgu, bet nav saistīta ar bīstamību (piemēram, ziņojumi par nekustamā īpašuma bojājumu). Brīdina lietotāju, ka, neizpildot procedūru tieši tā, kā aprakstīts, var rasties datu zudums vai aparatūras vai programmatūras bojājums. Satur arī svarīgu informāciju, lai paskaidrotu kādu koncepciju vai uzdevuma izpildi.
- **PIEZĪME.** Satur papildu informāciju, kas uzsver vai papildina svarīgus galvenā teksta jautājumus.
- $\hat{X}$  **PADOMS.** Sniedz noderīgus padomus par uzdevuma izpildi.

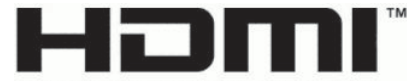

HIGH-DEFINITION MULTIMEDIA INTERFACE Šajā produktā ir integrēta HDMI tehnoloģija.

# **Saturs**

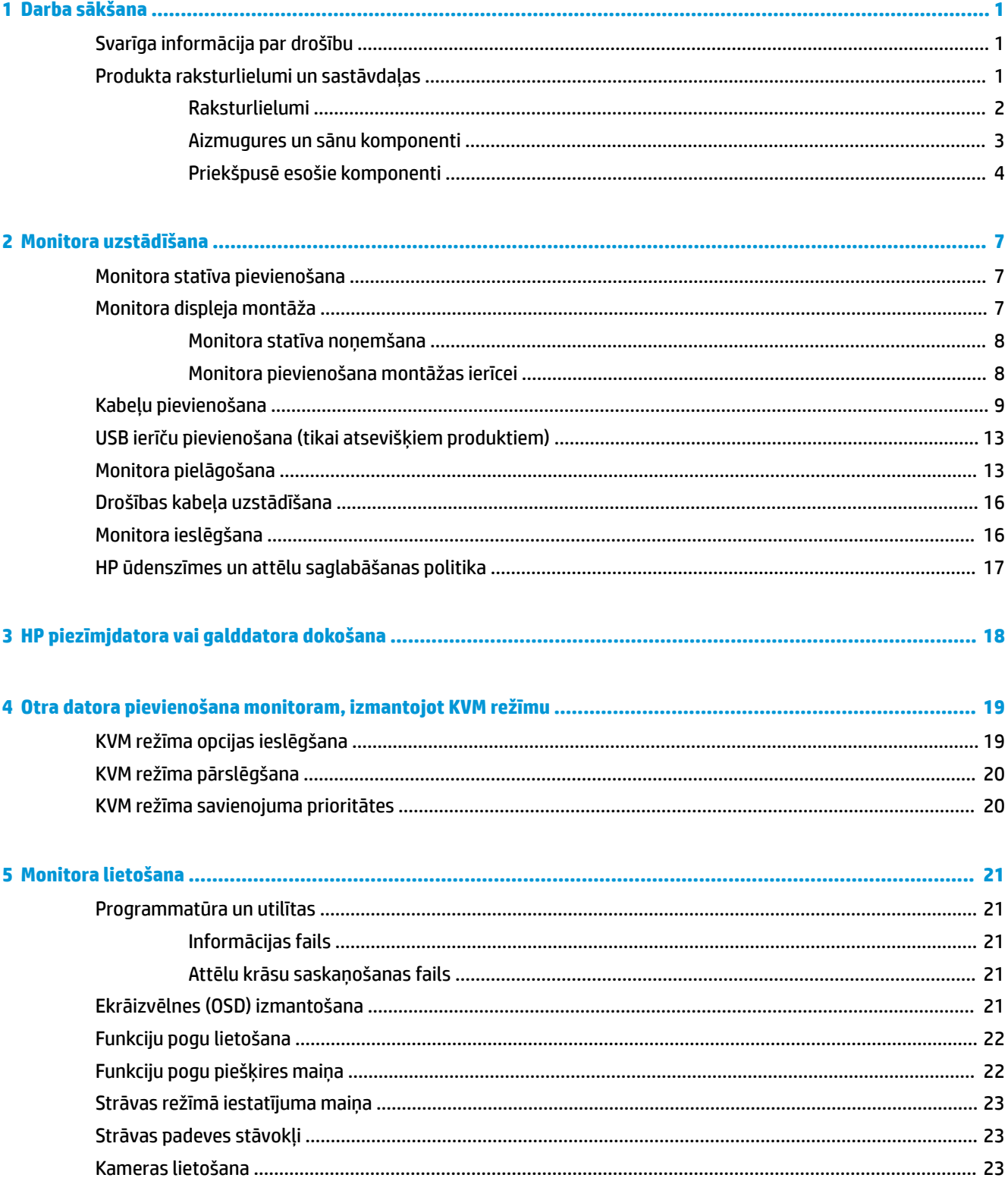

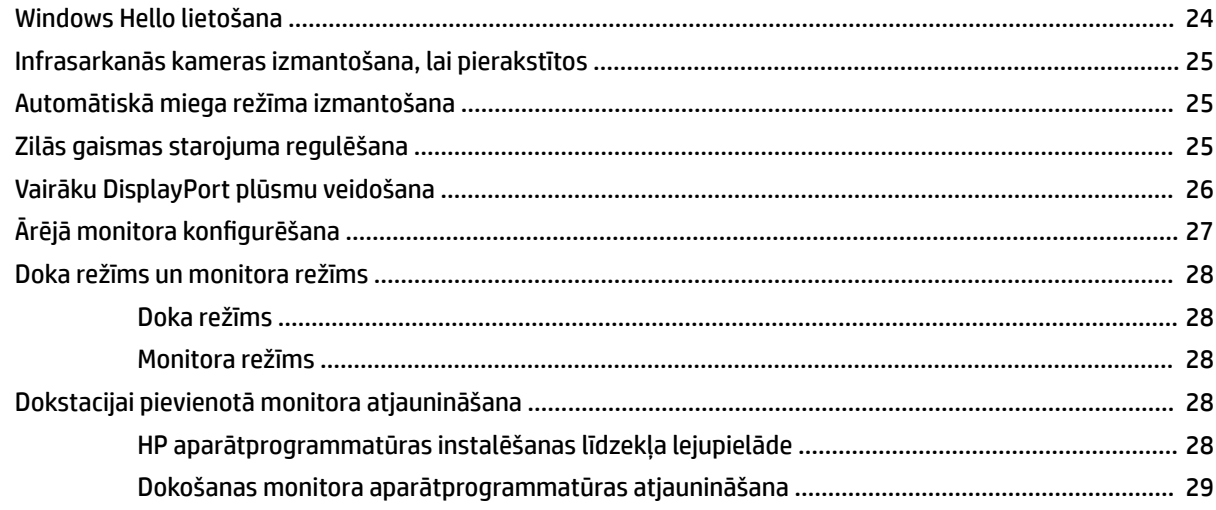

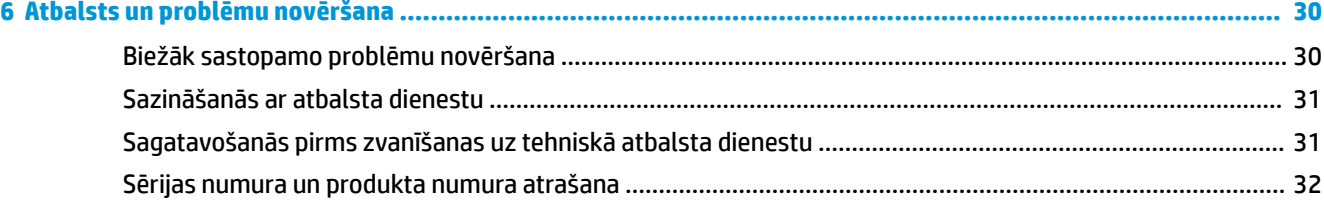

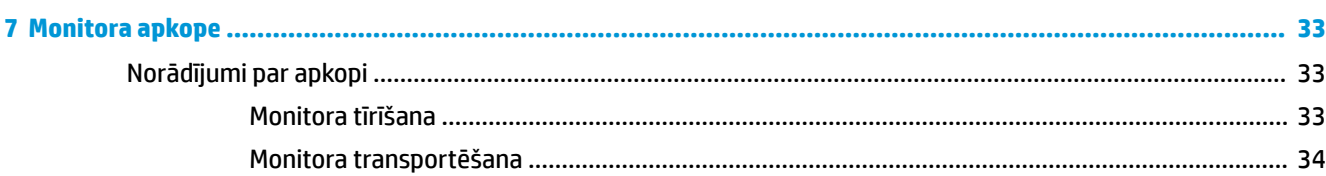

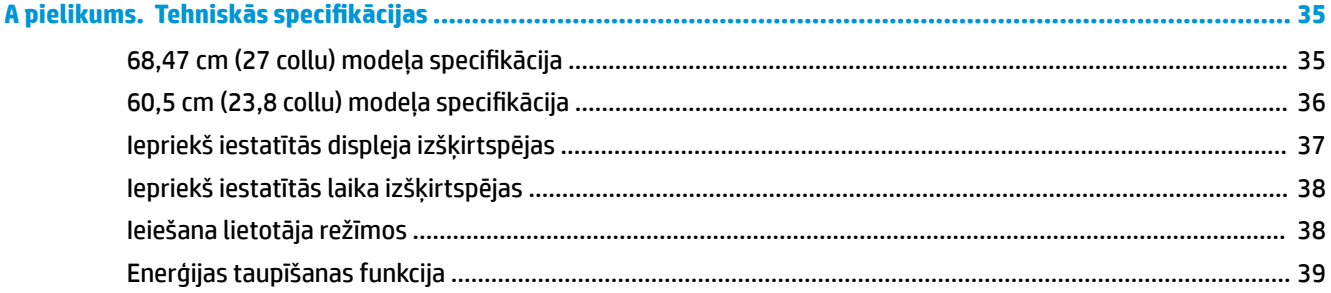

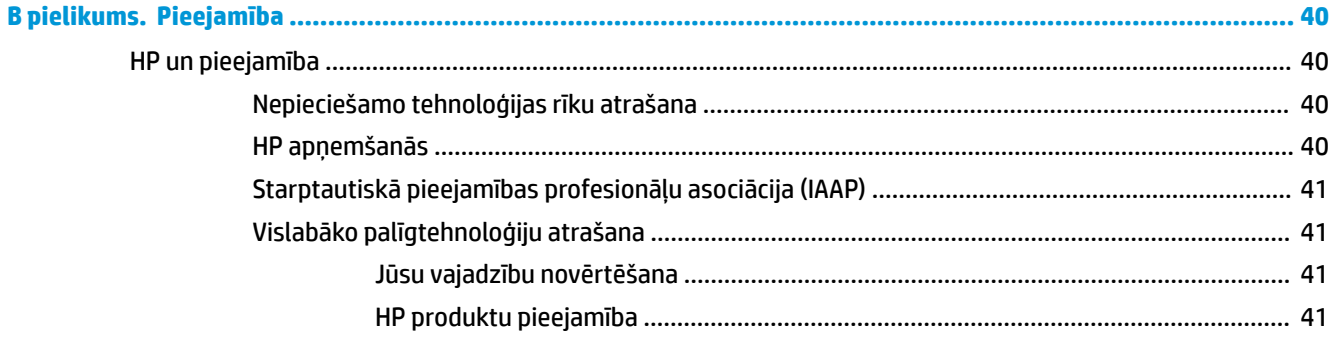

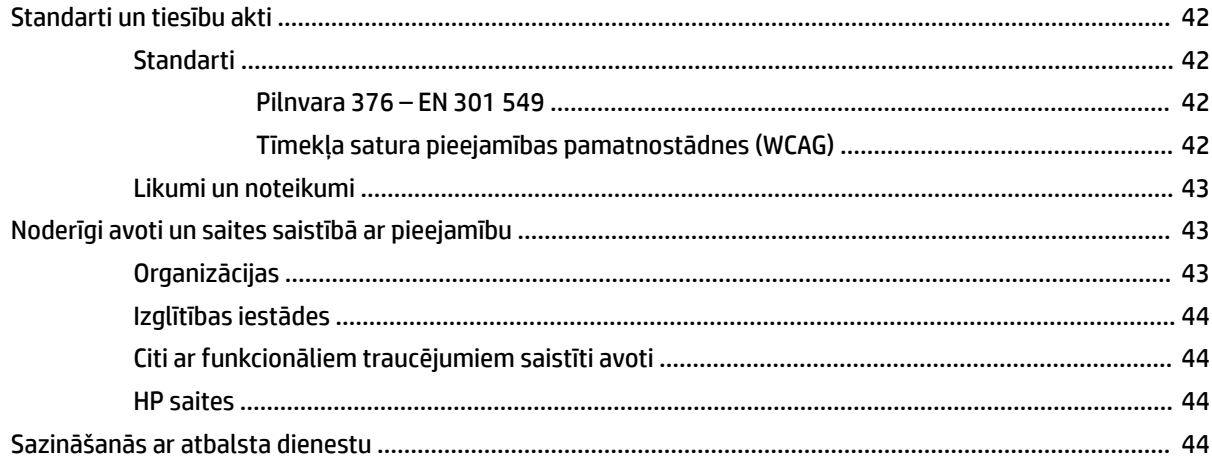

# <span id="page-8-0"></span>**1 Darba sākšana**

Izlasiet šo sadaļu, lai uzzinātu vairāk par to, kur atrast HP papildu resursus.

# **Svarīga informācija par drošību**

Maiņstrāvas adapteris un strāvas vads var būt iekļauts monitora komplektācijā. Ja tiek izmantots cits vads, izmantojiet tikai šim monitoram piemērotu strāvas avotu un savienojumu. Papildinformāciju par pareizo strāvas kabeļu komplektu izmantošanai ar monitoru, skatiet dokumentācijas komplektā iekļautajā dokumentā *Paziņojumi par produktu*.

**BRĪDINĀJUMS!** Lai samazinātu elektriskās strāvas trieciena vai ierīces sabojāšanas risku:

- Pievienojiet strāvas vadu tādai maiņstrāvas kontaktligzdai, kas vienmēr ir ērti pieejama.
- Ja strāvas vadam ir pievienošanas kontaktdakša ar 3 kontaktiem, pievienojiet vadu iezemētai 3 kontaktu kontaktligzdai.
- Atvienojiet no datora strāvas avotu, atvienojot strāvas vadu no maiņstrāvas kontaktligzdas. Atvienojot strāvas vadu no maiņstrāvas kontaktligzdas, satveriet vadu aiz kontaktdakšas.

Savas drošības labad neko nenovietojiet uz strāvas vadiem vai kabeļiem. Visus monitoram pievienotos vadus un kabeļus noteikti novietojiet tā, lai uz tiem nevarētu nevilšus uzkāpt vai aiz tiem aizķerties, paklupt vai tos paraut.

Lai samazinātu nopietnu ievainojumu risku, izlasiet *Drošas un ērtas lietošanas rokasgrāmatu*, kas iekļauta lietošanas rokasgrāmatu komplektā. Tajā ir aprakstīta pareiza darbstacijas uzstādīšana un pareiza datora lietotāja poza, kā arī veselības jautājumi un darba paņēmieni. *Drošas un ērtas lietošanas rokasgrāmatā*  sniegta arī svarīga informācija par elektrisko un mehānisko drošību. *Drošas un ērtas lietošanas rokasgrāmata*  ir pieejama arī tīmekļa vietnē [http://www.hp.com/ergo.](http://www.hp.com/ergo)

**SVARĪGI!** Monitora un datora aizsardzībai visi datora un tā perifērijas ierīču (piemēram, monitora, printera un skenera) strāvas vadi jāpievieno pārsprieguma aizsargierīcei, piemēram, pagarinātājam vai nepārtrauktās strāvas padeves (UPS) blokam. Ne visi pagarinātāji nodrošina aizsardzību pārsprieguma gadījumā; pagarinātājam jābūt īpaši marķētam, norādot šo funkciju. Izmantojiet tādu pagarinātāju, kura ražotājam ir bojāta produkta aizstāšanas politika, lai jūs varētu nomainīt šo ierīci, ja tās aizsardzība pret pārspriegumu nedarbojas.

Izmantojiet atbilstoša un pareiza lieluma mēbeles, kas radītas pareizai monitora atbalstīšanai.

- **BRĪDINĀJUMS!** Monitori, kas neatbilstoši ir novietoti uz naktsskapīšiem, grāmatplauktiem, plauktiem, soliem, skaļruņiem, kastēm vai ratiņiem, var apgāzties un izraisīt traumas.
- **PIEZĪME.** Šis produkts ir piemērots lietošanai izklaidei. Apsveriet iespēju novietot monitoru kontrolēti apgaismojamā vidē, lai izvairītos no apkārtējā apgaismojuma un spilgtu virsmu ietekmes, kas var radīt traucējošus atspīdumus ekrānā.

### **Produkta raksturlielumi un sastāvdaļas**

Jūsu monitoram ir visaugstāk novērtētās funkcijas. Šajā sadaļā ir sniegta informācija par komponentiem, to atrašanās vietu un darbību.

### <span id="page-9-0"></span>**Raksturlielumi**

Šis produkts ir pārslēgšanas plaknē (IPS) monitors, kas rada bagātīgas ekrāna krāsas un nodrošina labākus skatīšanās leņķus. Šis IPS monitors tiek savienots pārī ar 165 Hz atsvaidzes intensitāti, nodrošinot ātrāku reakcijas laiku (1 ms) kopā ar labu attēla kvalitāti.

#### **Monitoram ir šādi raksturlielumi:**

- 60,5 cm (23,8 collas) pa diagonāli liels monitora ekrāns ar 1920 × 1080 lielu izšķirtspēju, kā arī pilnekrāna atbalstu mazākai izšķirtspējai;
- 68,6 cm (27 collas) pa diagonāli liels monitora ekrāns ar 2560 × 1440 lielu izšķirtspēju, kā arī pilnekrāna atbalstu mazākai izšķirtspējai;
- C tipa USB ports, kas paredzēt HP piezīmjdatora vai HP desktop mini datora dokošanai;
- Viena strāvas poga uz monitora, ar ko var ieslēgt un izslēgt monitoru un dokoto piezīmjdatoru;
- DisplayPort™ video ievade otra monitora pieslēgšanai ziedlapķēdes konfigurācijā;
- Viena augstas izšķirtspējas multivides saskarnes (HDMI) 2.0 video ievade;
- Izvelkama infrasarkanā tīmekļa kamera un mikrofons sadarbībai tiešsaistē;
- RJ-45 (tīkla) ligzda;
- Neatspīdošs panelis ar LED pretgaismu;
- plašs skatīšanās leņķis, kas ļauj skatīties gan sēžot, gan stāvot, gan pārvietojoties no vienas puses uz otru;
- Ekrānizvēlnes pielāgošana vairākās valodās, lai atvieglotu iestatīšanu un ekrāna optimizāciju;
- Plug and Play iespēja, ja to atbalsta operētājsistēma;
- sasvēršanas, grozīšanas un augstuma regulēšana iespējas;
- pagriešanas iespējas, lai mainītu monitora orientāciju no ainavas uz portretu;
- Noņemamā statne (papildu) elastīgam monitora augšdaļas montāžas risinājumam;
- DisplayPort video ievade;
- Audio izvades (austiņu) / audio ievades (mikrofona) kombinētā ligzda;
- Augstas izšķirtspējas multivides interfeisa (HDMI) video ieeja;
- Viena C tipa USB ievade, kurā var viesot HP piezīmjdatoru vai HP desktop mini datoru;
- USB centrmezgls ar vienu C tipa USB portu un četriem A tipa USB portiem, kur var pievienot USB ierīces;
- Ekrānizvēlnes noregulēšana 10 valodās, kas atvieglo iestatīšanu un ekrāna optimizāciju;
- HP stienveida skalruna atbalsts;
- Līdz 100 W jaudas padeve, izmantojot C tipa USB (5 A) kabeli;
- Windows Hello tīmekļa kamera:
- HDCP (platjoslas digitālā satura aizsardzība) izmantota visās digitālajās ieejās;
- Enerģijas taupīšanas funkcija, kas nodrošina atbilstību enerģijas patēriņa samazināšanas prasībām;
- Drošības kabeļa slots monitora aizmugurē papildu drošības kabelim.

<span id="page-10-0"></span>**PIEZĪME.** Drošības un normatīvo informāciju skatiet dokumentācijas komplektā iekļautajā dokumentā *Paziņojumi par produktu*. Lai piekļūtu jaunākajai lietotāja rokasgrāmatai, apmeklējiet vietni <http://www.hp.com/support> un izpildiet norādījumus, lai atrastu savu produktu. Pēc tam atlasiet **Lietotāja rokasgrāmatas**.

### **Aizmugures un sānu komponenti**

Lai identificētu komponentus monitora aizmugurē, izmantojiet šo attēlu un tabulu.

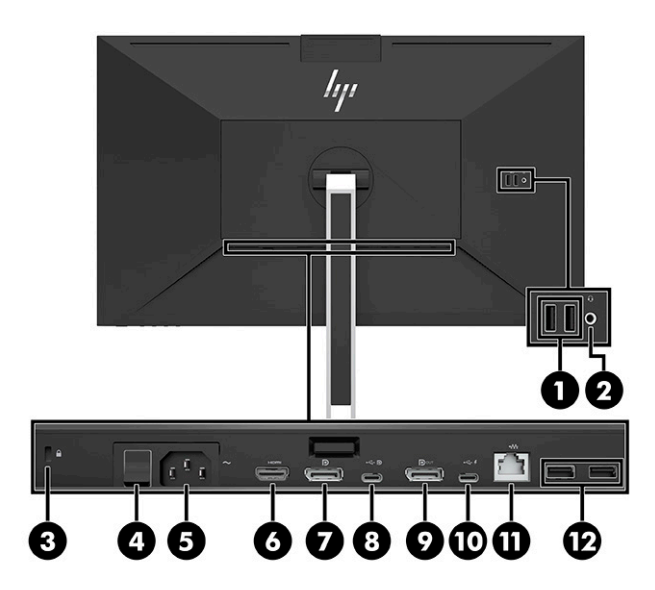

<span id="page-11-0"></span>**UZMANĪBU!** Lai samazinātu lietotāja traumu risku, pirms austiņu, ieliekamo austiņu vai mikrofonaustiņu lietošanas noregulējiet ierīces skaļumu. Papildinformāciju par drošību skatiet dokumentā *Paziņojumi par produktu*, kas iekļauts dokumentācijas komplektā.

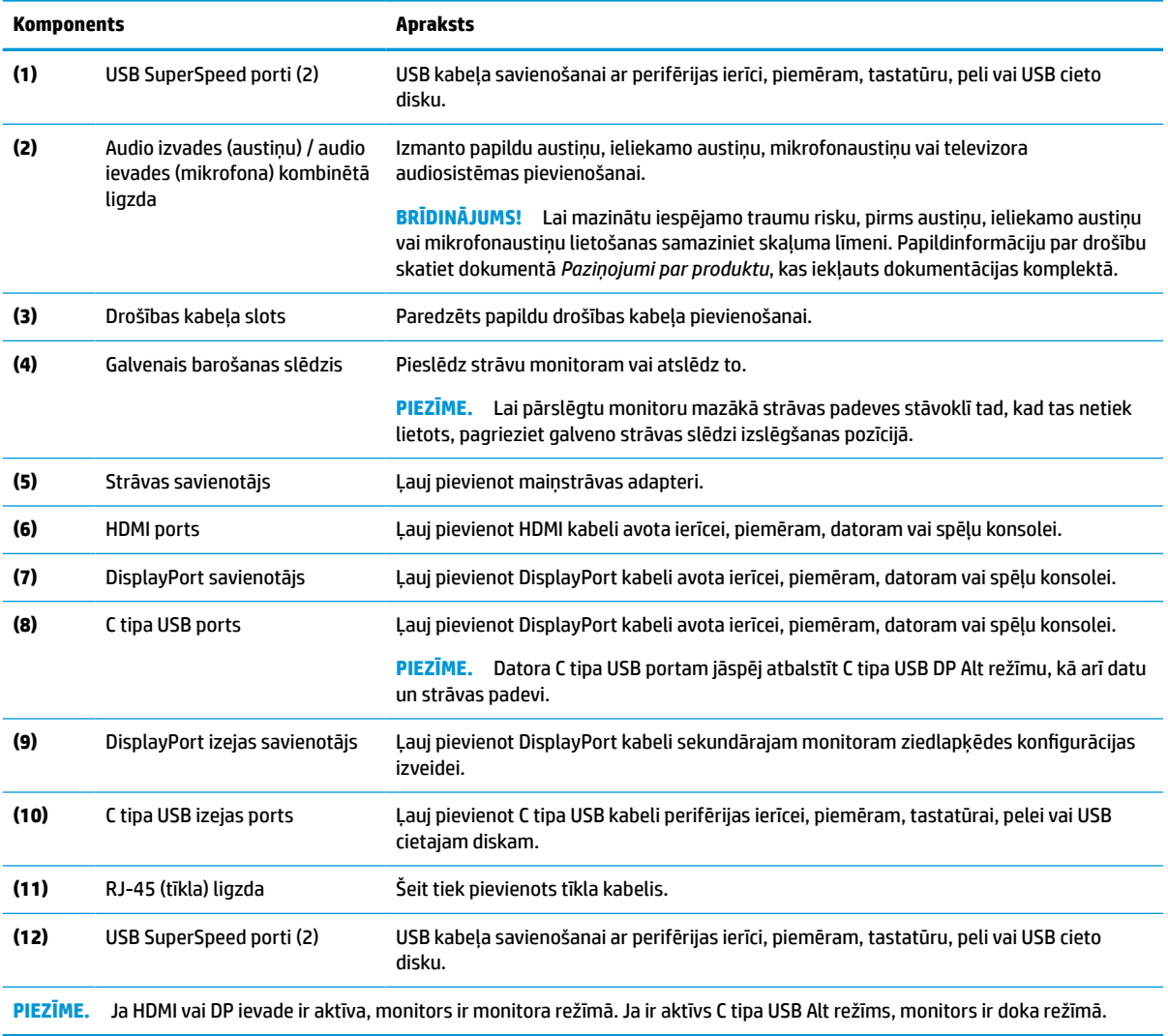

#### **1-1. tabula. Aizmugurē un sānos esošie komponenti un to apraksti**

### **Priekšpusē esošie komponenti**

Lai identificētu monitora priekšpusē esošos komponentus, izmantojiet šo attēlu un tabulu.

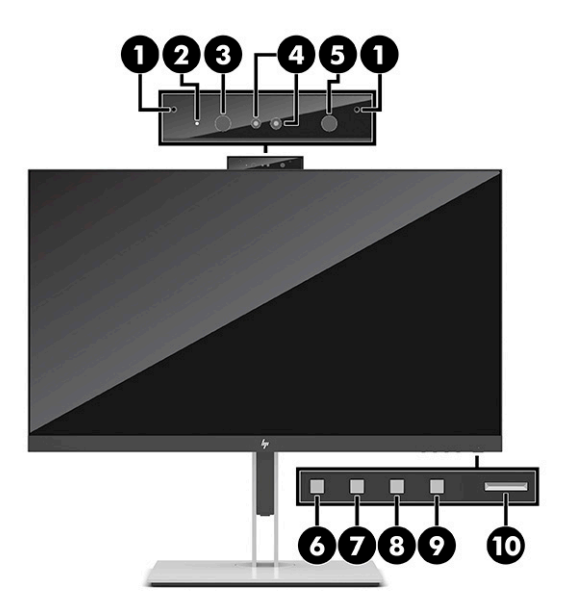

#### **1-2. tabula. Priekšpusē esošie komponenti un to apraksti**

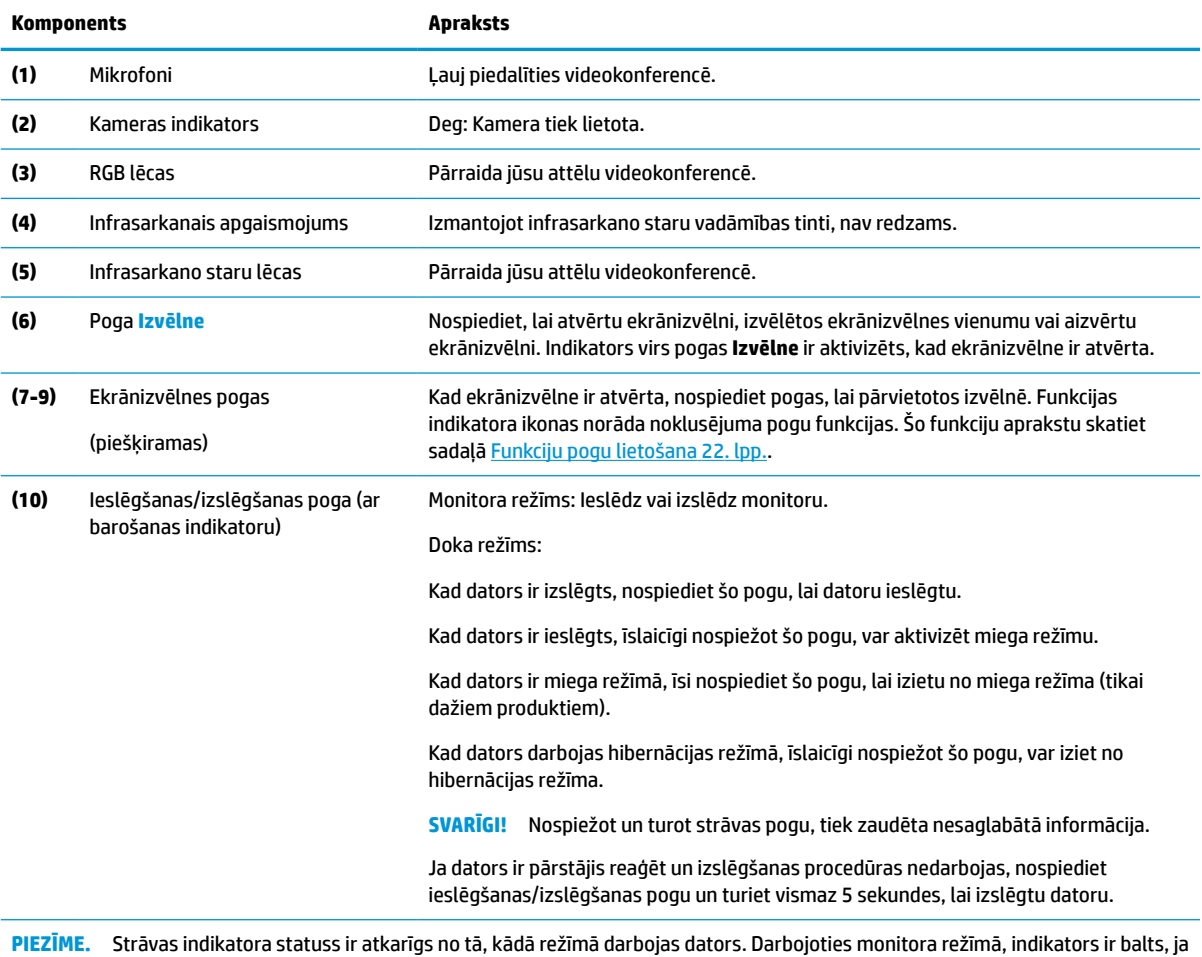

dators ir ieslēgts, bet dzeltens, ja dators ir miega režīmā. Doka režīmā indikators ir balts, ja dators ir ieslēgts, un mirgo baltā krāsā, ja monitors ir miega režīmā.

Lai skatītu ekrānizvēlnes simulatoru, apmeklējiet HP klientu patstāvīgi veiktā remonta multivides bibliotēku vietnē [http://www.hp.com/go/sml.](http://www.hp.com/go/sml)

# <span id="page-14-0"></span>**2 Monitora uzstādīšana**

Ir svarīgi pareizi uzstādīt monitoru, lai novērstu nopietnu traumu vai monitora bojājumu.

- **BRĪDINĀJUMS!** Lai samazinātu nopietnas traumas risku, izlasiet *Drošas un ērtas lietošanas rokasgrāmatu*. Tajā ir aprakstīta pareiza darbstacijas uzstādīšana un pareiza datora lietotāja poza, kā arī veselības jautājumi un darba paņēmieni. *Drošas un ērtas lietošanas rokasgrāmatā* sniegta arī svarīga informācija par elektrisko un mehānisko drošību. *Drošas un ērtas lietošanas rokasgrāmata* ir pieejama vietnē http://www.hp.com/ergo.
- **SVARĪGI!** Lai nesabojātu monitoru, nepieskarieties šķidro kristālu displeja paneļa virsmai. Spiediens uz paneli var izraisīt krāsu nevienmērību vai šķidro kristālu dezorientāciju. Ja tā notiek, vairs neatjaunojas ekrāna parastais stāvoklis.

**SVARĪGI!** Lai novērstu ekrāna saskrāpēšanu vai virsmas vai citus bojājumus, kā arī lai nesabojātu vadības pogas, novietojiet monitoru ar priekšējo virsmu uz leju uz kādas līdzenas virsmas, kas pārklāta ar piemērotu putuplasta sloksni vai neabrazīvu drānu.

# **Monitora statīva pievienošana**

Monitora statīva pareiza piestiprināšana ir svarīga drošai lietošanai. Šajā sadaļā ir aprakstīts, kā droši piestiprināt statīvu.

- **1.** Novietojiet monitoru ar ekrānu uz leju uz kādas virsmas, kas pārklāta ar tīru, sausu drānu.
- **2.** Iebīdiet uz statīva esošās montāžas plāksnes augšdaļu zem monitora augšdaļas aizmugurē esošā padziļinājuma augšējās malas (1).
- **3.** Nolaidiet statīva montāžas plāksnes apakšpusi padziļinājumā (2), līdz tas ar klikšķi nofiksējas vietā. Kad statīvs ir bloķēts vietā, montāžas plāksnes apakšpusē esošais fiksators izlec ārā.

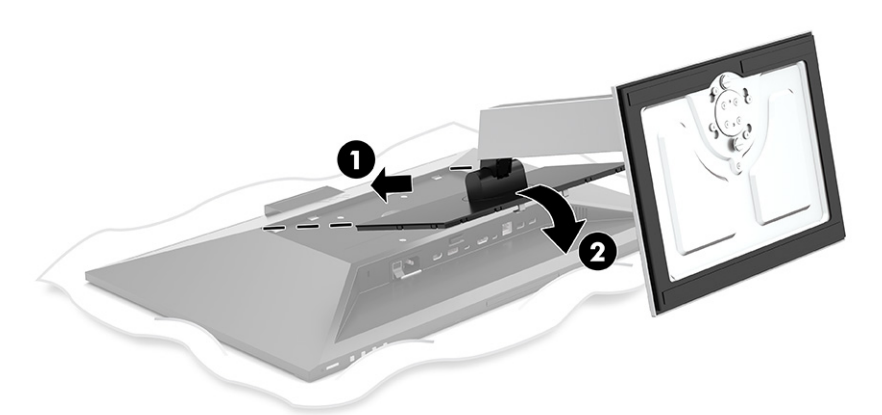

# **Monitora displeja montāža**

Monitora displeju var piestiprināt pie pagrieziena kronšteina vai statīva.

<span id="page-15-0"></span>**SVARĪGI!** Šim monitoram atbilst VESA® nozares standarta 100 mm montāžas caurumi. Lai pievienotu cita ražotāja montāžas armatūru pie monitora displeja, vajadzīgas četras 4 mm skrūves ar 0,7 mm dziļu vītni un 10 mm garas skrūves. Garākas skrūves var sabojāt monitoru. Pārbaudiet, vai ražotāja montāžas risinājums atbilst VESA standartam un saskaņā ar specifikāciju var izturēt šī monitora svaru. Lai panāktu vislabāko rezultātu, lietojiet monitora komplektācijā iekļautos strāvas un video kabeļus.

**PIEZĪME.** Šo iekārtu paredzēts nostiprināt ar Underwriter Laboratories vai Canadian Standards Association sarakstos iekļautu sienas montāžas skavu.

### **Monitora statīva noņemšana**

Jūs varat noņemt monitora augšdaļu no statīva, lai uzstādītu uz pagrieziena kronšteina vai citas montāžas armatūras.

**SVARĪGI!** Pirms sākat monitora izjaukšanu, pārliecinieties, vai monitors ir izslēgts un visi kabeļi ir atvienoti.

- **1.** Atvienojiet un noņemiet no monitora visus kabeļus.
- **2.** Novietojiet monitoru ar ekrānu uz leju uz līdzenas virsmas, kas pārklāta ar putuplasta aizsargloksni vai tīru, sausu drānu.
- **3.** Pabīdiet uz augšu fiksatoru, kas atrodas statīva montāžas plāksnes apakšdaļas vidū (1).
- **4.** Celiet statīva apakšu augšup, līdz montāžas plāksne iznāk no monitora augšdaļā esošās spraugas (2).
- **5.** Izbīdiet statīvu no padziļinājuma (3).

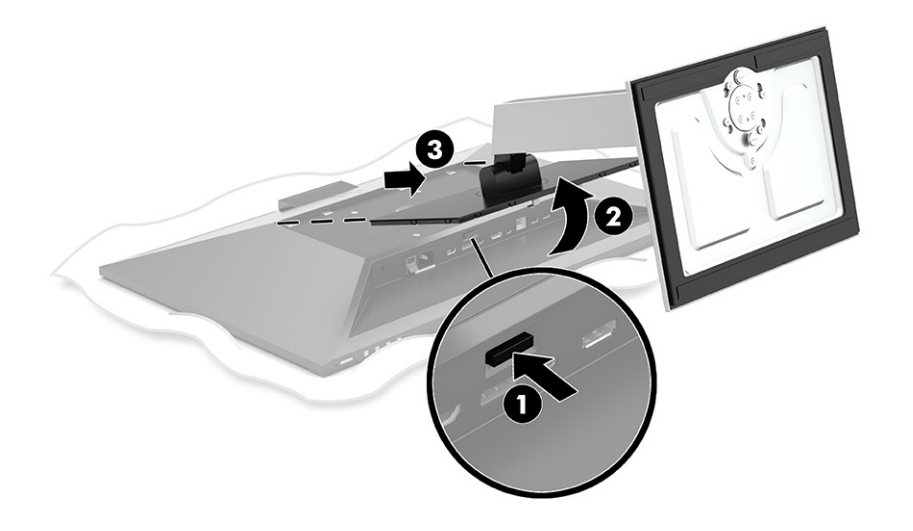

### **Monitora pievienošana montāžas ierīcei**

Lai piestiprinātu monitoru pie montāžas ierīces, veiciet tālāk norādītās darbības.

<span id="page-16-0"></span>**1.** Izskrūvējiet visas četras skrūves no VESA caurumiem, kas atrodas monitora augšdaļas aizmugurē.

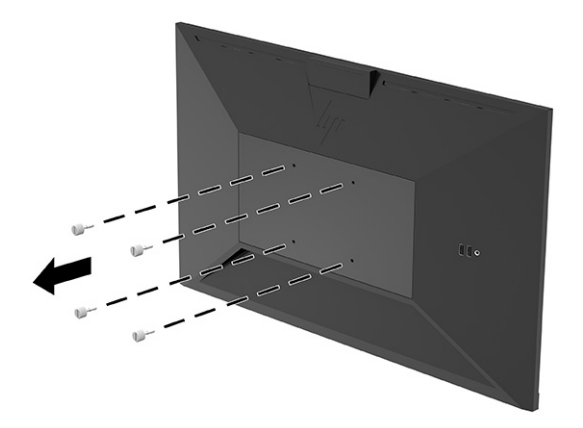

**2.** Lai pievienotu monitoru pagriešanas kronšteinam vai citai montāžas ierīcei, ievietojiet četras montāžas skrūves montāžas ierīces caurumos un arī monitora aizmugurē esošajos VESA skrūvju caurumos.

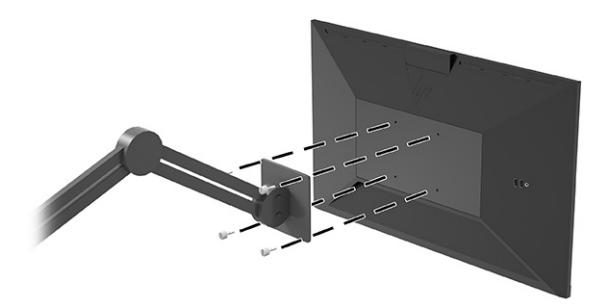

# **Kabeļu pievienošana**

Papildus informācijai par to, kā pievienot kabeli, šajā sadaļā ir sniegta informācija par to, kā monitors darbojas, pievienojot noteiktus kabeļus.

**PIEZĪME.** Monitors tiek piegādāts kopā ar noteiktiem kabeļiem. Ne visi kabeļi, kas aprakstīti šajā sadaļā, ir iekļauti komplektā ar monitoru.

- **1.** Novietojiet monitoru ērtā, labi vēdinātā vietā datora tuvumā.
- **2.** Pirms pievienojat kabeļus, izvietojiet kabeļus caur statīva centrā esošo kabeļa izvades atveri.

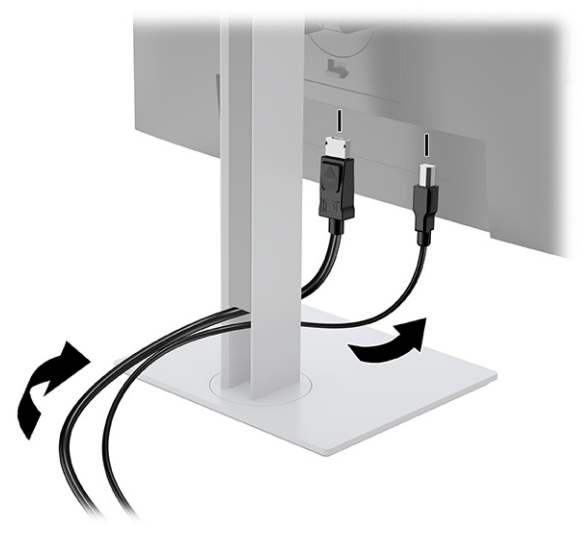

- **3.** Pievienojiet video kabeli.
	- **PIEZĪME.** Monitors automātiski nosaka, kurām ievadēm ir derīgi videosignāli. Ievades var arī atlasīt arī, nospiežot pogu **Izvēlne** un atlasot **Ievades**.

Monitora C tipa USB ports nodrošina tīklu, datu, video un strāvas padevi (līdz 100 W).

Resursdatoram C tipa USB savienotāja lietošanas laikā jāatbalsta DisplayPort Alt režīms (video, uzlāde un USB 3.1), izmantojot C tipa USB savienotāju. Resursdatoram ir jābūt arī saderīgam ar C tipa USB portiem ar iespējotu Thunderbolt tehnoloģiju.

● Vienu C tipa USB kabeļa galu pievienojiet C tipa USB portam, kas atrodas monitora aizmugurē, bet otru galu — avota ierīces C tipa USB portam. (Izmantot tikai HP apstiprināto C tipa USB kabeli, kas iekļauts monitora komplektācijā.)

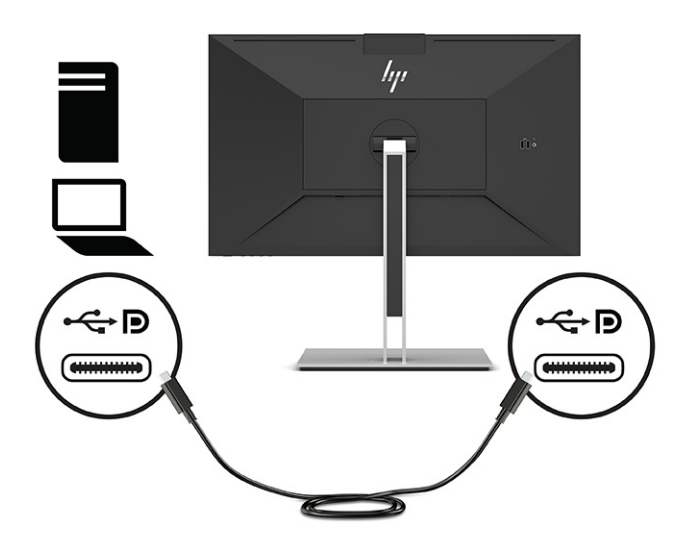

● DisplayPort kabeļa vienu galu pievienojiet monitora aizmugurē esošajam DisplayPort savienotājam, bet otru galu – avota ierīces DisplayPort savienotājam.

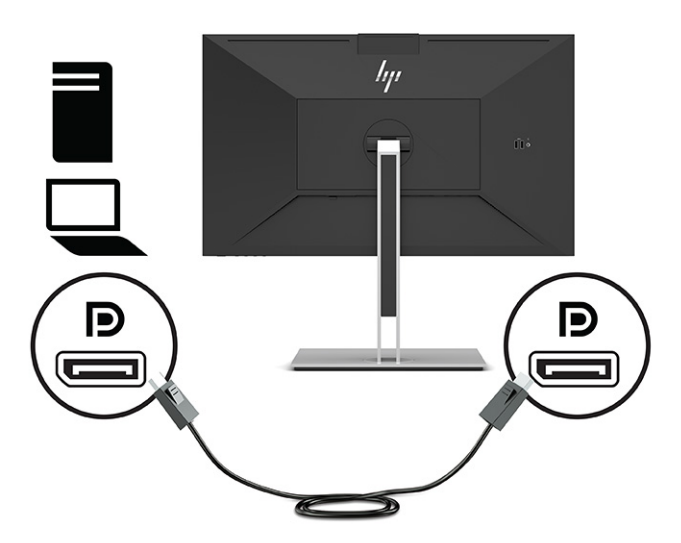

Vienu HDMI kabeļa galu pievienojiet HDMI portam, kas atrodas monitora aizmugurē, bet otru galu – avota ierīces HDMI portam.

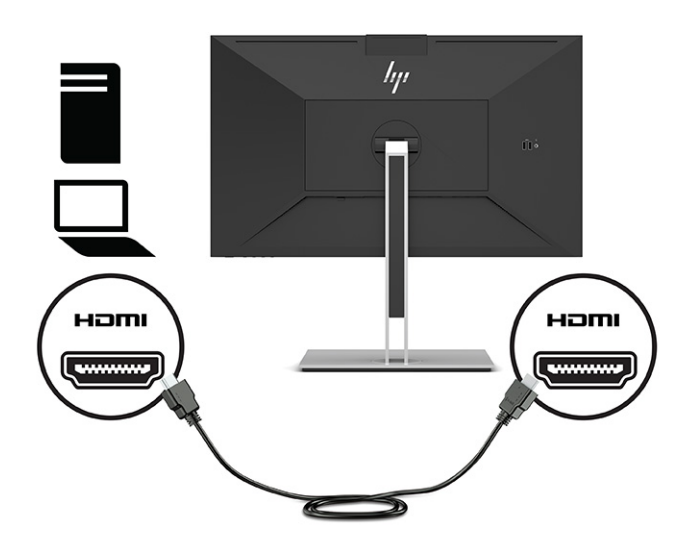

- **4.** Vienu tīkla kabeļa galu pievienojiet monitora tīkla ligzdai, bet otru galu tīkla sienas ligzdai vai maršrutētājam.
	- **PIEZĪME.** Lai iespējotu tīkla funkcijas, nodrošiniet, lai ir savienots USB ieejas ports.

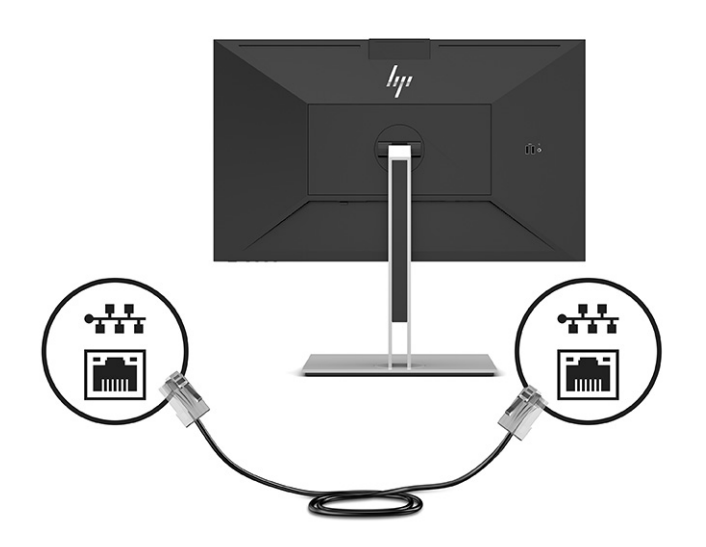

**5.** Vienu strāvas kabeļa galu pievienojiet iezemētai maiņstrāvas kontaktligzdai, bet otru galu — monitora strāvas savienotājam.

**BRĪDINĀJUMS!** Lai samazinātu elektriskās strāvas trieciena vai ierīces sabojāšanas risku:

Neatvienojiet strāvas vada kontaktdakšu ar iezemējumu. Kontaktdakša ar iezemējumu ir svarīgs drošības līdzeklis.

Iespraudiet strāvas vadu tādā iezemētā maiņstrāvas kontaktligzdā, kas vienmēr ir viegli pieejama.

Atvienojiet aprīkojumu no barošanas avota, atvienojot strāvas vada spraudni no maiņstrāvas kontaktligzdas.

Savas drošības labad neko nenovietojiet uz strāvas vadiem vai kabeļiem. Novietojiet tos tā, lai nepastāvētu iespēja uz tiem uzkāpt vai aiz tiem aizķerties un paklupt. Nevelciet aiz vada vai kabeļa. Atvienojot strāvas vadu no maiņstrāvas kontaktligzdas, satveriet vadu aiz kontaktdakšas.

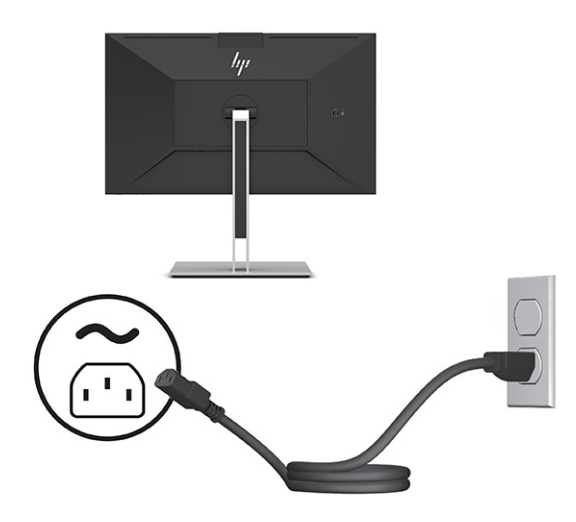

# <span id="page-20-0"></span>**USB ierīču pievienošana (tikai atsevišķiem produktiem)**

Monitoram ir pieci (lejupstraumes) USB porti ierīces pievienošanai: divi A tipa USB porti un viens C tipa USB ports aizmugurē un divi A tipa USB porti sānos.

 $\tilde{P}$  **PIEZĪME.** lai iespējotu monitora A tipa USB un USB C tipa izejas portus, C tipa USB ieejas kabelis no avota ierīces (datora) jāpievieno monitora aizmugurei. USB izejas porti var nodrošināt savienojumu, tastatūrām, tīmekļa kamerām, tālruņiem, ārējiem cietajiem diskiem un praktiski jebkam, kas ir savienojams, izmantojot USB un spēj pieņemt 5 V barošanu.

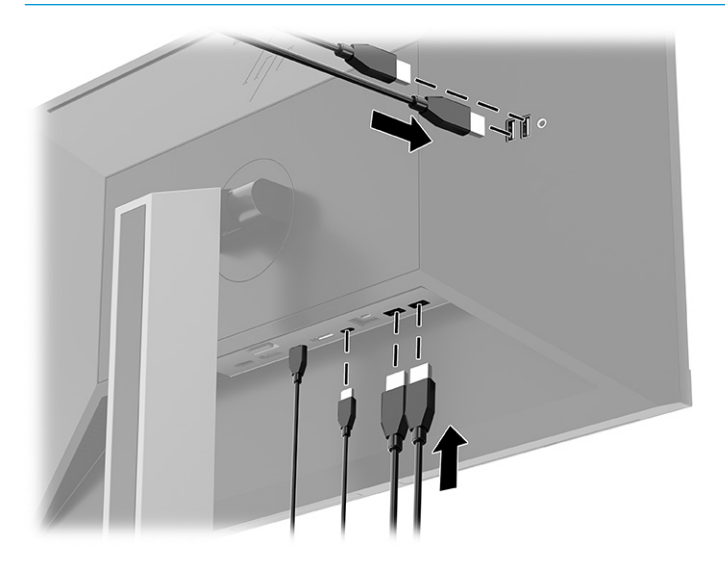

## **Monitora pielāgošana**

Lai veicinātu ergonomisku darba telpu, monitoram ir šajā sadaļā aprakstītās pielāgošanas iespējas.

- **BRĪDINĀJUMS!** Lai samazinātu nopietnas traumas risku, izlasiet *Drošas un ērtas lietošanas rokasgrāmatu*. Tajā ir aprakstīta pareiza darbstacijas uzstādīšana un pareiza datora lietotāja poza, kā arī veselības jautājumi un darba paņēmieni. *Drošas un ērtas lietošanas rokasgrāmatā* sniegta arī svarīga informācija par elektrisko un mehānisko drošību. *Drošas un ērtas lietošanas rokasgrāmata* ir pieejama vietnē <http://www.hp.com/ergo>.
	- **1.** Sagāziet vai atlieciet displeja daļu, lai to iestatītu ērtā acu līmenī.

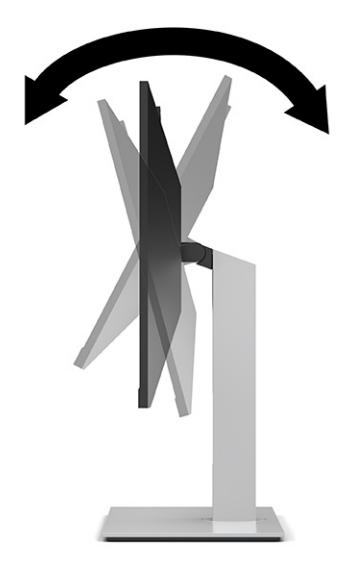

**2.** Lai iegūtu labāku skatīšanās leņķi, pagrieziet displeja daļu pa kreisi vai pa labi.

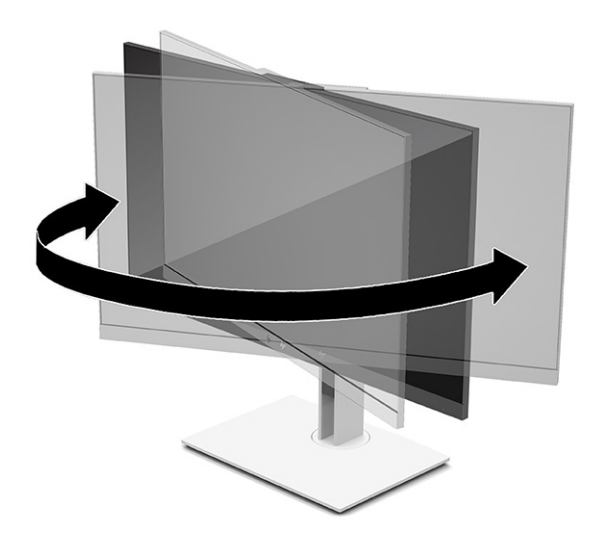

**3.** Pielāgojiet monitora augstumu ērtā stāvoklī atbilstoši savai konkrētajai darbstacijai. Monitora augšējā mala nedrīkst pārsniegt augstumu, kas ir paralēls jūsu acu augstumam. Monitors, kas ir novietots zemu un noliekts atpakaļ, var būt ērtāks lietotājiem ar koriģējošajām lēcām. Atbilstoši pārvietojiet monitoru visu dienu, pielāgojot to savai darba pozai.

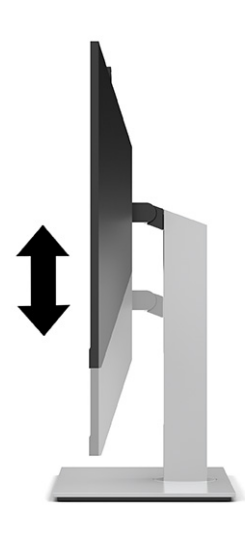

- **4.** Lai displeja daļu pielāgotu savām vajadzībām, to var pagriezt no ainavas orientācijas portreta orientācijā.
	- Pielāgojiet monitoru pilna augstuma pozīcijā un nolieciet monitora augšdaļu atpakaļ uz pilnībā sagāztu stāvokli (1).
	- Pagrieziet monitora augšdaļu pulksteņrādītāju kustības virzienā vai pretēji pulksteņrādītāju kustības virzienam par 90° no ainavas orientācijas portreta orientācijā (2).
	- **SVARĪGI!** Ja monitors griežot nav pilna augstuma un pilna sagāzuma stāvoklī, monitora augšdaļas apakšējais stūris saskarsies ar pamatni un var radīt monitora bojājumu.

Ja jūs pievienojat papildu skaļruņu joslā pie monitora, instalējiet to pēc monitora pagriešanas. Skaļruņa josla saskarsies ar pamatni, kā rezultātā var rasties monitora un skaļruņa joslas bojājumi.

**PIEZĪME.** Izmantojiet operētājsistēmas displeja iestatījumus, lai pagrieztu ekrānā redzamo attēlu no portreta uz ainavas orientāciju. Lai pagrieztu ekrānizvēlni no portreta orientācijas ainavas orientācijā, atveriet ekrānizvēlni un izvēlieties **Izvēlni** un pēc tam atlasiet izvēlni **Position** (Pozīcija).

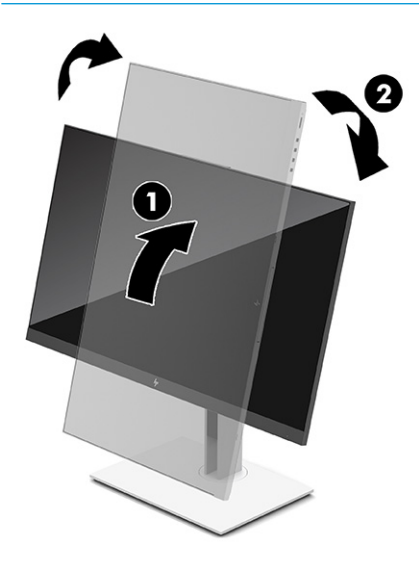

## <span id="page-23-0"></span>**Drošības kabeļa uzstādīšana**

Monitoru var nostiprināt, piestiprinot pie stacionāra objekta ar papildu drošības kabeli, ko var iegādāties no HP. Izmantojiet atslēgu, kas ir paredzēta slēdzenes pievienošanai un noņemšanai.

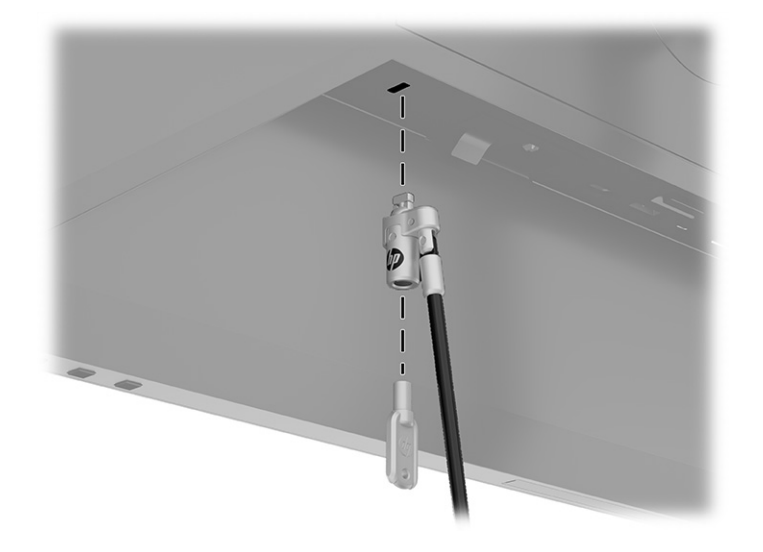

### **Monitora ieslēgšana**

Šajā sadaļā sniegta svarīga informācija par monitora bojājuma novēršanu, pēc ieslēgšanas redzamajiem indikatoriem un problēmu novēršanu.

- **SVARĪGI!** Monitoros, kuru ekrānā 12 stundas vai ilgāk tiek rādīts viens un tas pats statiskais attēls, var rasties monitora bojājums – pēcattēls. Lai izvairītos no pēcattēla tipa bojājuma ekrānā, vienmēr, kad monitors netiks ilgstoši izmantots, jāaktivizē ekrānsaudzētāja lietojumprogramma vai jāizslēdz monitors. Attēla saglabāšana ir stāvoklis, kas var rasties visiem šķidro kristālu displeja ekrāniem. Uz pēcattēlu, kas radies monitorā, neattiecas HP garantijas segums.
- **PIEZĪME.** Nospiežot uz monitora esošo ieslēgšanas/izslēgšanas pogu, tiek ieslēgts vai izslēgts arī dokotais piezīmjdators.

Kad monitoru ieslēdz pirmo reizi, piecas sekundes tiek rādīts monitora statusa ziņojums. Ziņojums parāda, kura ievade ir pašreizējais aktīvais signāls, automātiskās pārslēgšanas avota iestatījumu (ieslēgts vai izslēgts; noklusējuma iestatījums ir "ieslēgts"), pašreiz iepriekš iestatīto displeja izšķirtspēju un ieteicamo iepriekš iestatīto displeja izšķirtspēju.

Monitors automātiski meklē signālu aktīvai ievadei un izmanto šo ievadi displejam.

- **1.** Lai datoru ieslēgtu, nospiediet uz tā esošo strāvas pogu.
- **2.** Nospiediet uz monitora pamatnes esošo ieslēgšanas/izslēgšanas pogu, lai to ieslēgtu.

<span id="page-24-0"></span>![](_page_24_Picture_0.jpeg)

### **HP ūdenszīmes un attēlu saglabāšanas politika**

Šajā sadaļā ir aprakstīta HP ūdenszīmju un attēlu saglabāšanas politika.

IPS monitoru modeļi ir veidoti ar IPS (pārslēgšana plaknē) displeja tehnoloģiju, kas nodrošina īpaši plašu skatīšanas leņķi un uzlabotu attēla kvalitāti. IPS monitori ir piemēroti daudzu attīstītu attēla kvalitātes lietojumprogrammu izmantošanai. Tomēr šī paneļu tehnoloģija nav piemērota izmantošanai ar lietojumprogrammām, kas ilgstoši rāda statiskus, stacionārus vai fiksētus attēlus, neizmantojot ekrānsaudzētājus. Šādu veidu lietojumprogrammas var būt novērošanas kameras, video spēles, mārketinga logotipi un veidnes, kas ekrānā redzamas ilgstošā laika posmā. Statiski attēli var izraisīt paliekošus bojājumus, kas uz monitora ekrāna var izskatīties kā pleķi vai ūdenszīmes.

Uz monitorā iededzinātu attēlu neattiecas HP garantijas segums. Lai izvairītos no saglabāšanas tip bojājumiem, izslēdziet monitoru, kad tas netiek lietots, vai izmantojiet barošanas pārvaldības iestatījumu, ja tādu jūsu sistēma atbalsta, lai izslēgtu monitoru, kad sistēma netiek lietota.

# <span id="page-25-0"></span>**3 HP piezīmjdatora vai galddatora dokošana**

Datoru var dokot pie monitora ar vienu C tipa USB savienojumu. C tipa USB ports nodrošina tīklu, datus, video un strāvas padevi, dokojot ierīci.

**<sup>2</sup> PIEZĪME.** Pārliecinieties, vai tīkla kabelis no tīkla avota ligzdas ir pievienots monitora tīkla ligzdai, lai nodrošinātu savienojumu ar tīklu izmantojot C tipa USB savienotāju.

Resursdatoram USB C tipa savienotāja lietošanas laikā jāatbalsta DisplayPort Alt režīms (video, uzlāde un USB 3.1) un jābūt arī saderīgam ar USB C tipa portiem, kuriem iespējota Thunderbolt tehnoloģija.

Divu resursdatoru pievienošana pie dokošanas monitora var izraisīt sistēmas izslēgšanos, jaudas zudumu un nepieciešamību izslēgt un restartēt monitoru.

Lai nodrošinātu optimālu veiktspēju, izmantojiet monitoru kopā ar datoru, kurā darbojas operētājsistēmas Windows 10 versija 1809 vai jaunāka versija.

Lai dokotu datoru, vienu USB C tipa kabeļa galu pievienojiet USB C tipa portam, kas atrodas monitora aizmugurē, bet otru galu – datora USB C tipa portam. Šis USB C tipa kabelis nodrošina viena kabeļa savienojamību liela ātruma datu, audio un video pārraidei un strāvas padevei.

![](_page_25_Picture_7.jpeg)

**<sup>2</sup> PIEZĪME.** Izmantojot C tipa USB savienojumu, monitors nodrošina līdz 100 W jaudu.

**PIEZĪME.** Ekrānizvēlnē iestatot opciju **Auto-Switch Input** (Automātiskās pārslēgšanas ievade) kā **On** (Iesl.), monitors automātiski pārslēdzas uz **USB-C video** ievadi, ja ir pievienots vai aktīvs USB-C DisplayPort Alt režīms.

# <span id="page-26-0"></span>**4 Otra datora pievienošana monitoram, izmantojot KVM režīmu**

Monitora ekrānizvēlnē esošā KVM režīma opcija nodrošina iespēju pievienot divus datorus vienam monitoram, nodrošinot ātru piekļuvi monitora no jebkura datora.

**SVARĪGI!** Ņemiet vērā, ka tad, kad ekrānizvēlnē ir atlasīta KVM režīma opcija, C tipa USB izejas ports kļūst par C tipa USB ieejas portu.

Lai video ievade notiktu no otra datora, pie attiecīgā savienotāja monitora aizmugurē pievienojiet vai nu DisplayPort kabeli, vai HDMI kabeli. Piemēram, monitora aizmugurē esošajam DisplayPort savienotājam pievienojiet DisplayPort kabeļa vienu galu, bet otru galu – otrā datora DisplayPort savienotājam. Ja otrajā datorā ir tikai HDMI ports, pievienojiet vienu HDMI kabeļa galu HDMI portam monitora aizmugurē, bet otru galu – otrā datora HDMI portam.

Lai izveidotu USB savienojumu ar otru datoru, varat izmantot C tipa un C tipa USB tipa savienojuma kabeļus vai C tipa un A tipa USB savienojuma kabeļus, kas pievienoti monitora otram C tipa USB portam.

Ja KVM režīma opcijas gadījumā ir pievienota C tipa USB ievade, monitors neatkarīgi no datora stāvokļa automātiski pārslēdzas uz C tipa USB ievadi. Ja C tipa USB ievade tiek atvienota un otrais dators ir aktīvs, monitors automātiski pārslēdzas atpakaļ uz aktīvo ieeju (DisplayPort vai HDMI).

![](_page_26_Picture_6.jpeg)

#### **4-1. tabula. Otra datora savienošana**

![](_page_26_Picture_119.jpeg)

### **KVM režīma opcijas ieslēgšana**

KVM režīma opciju ieslēgšana monitora ekrānizvēlnē:

- <span id="page-27-0"></span>**1.** Nospiediet ekrānizvēlnes atvēršanai paredzēto **Izvēlnes** pogu.
- **2.** Ekrānizvēlnē atlasiet **Management** (Pārvaldība), atlasiet **KVM Mode** (KVM režīms) un pēc tam atlasiet **On**  (Ieslēgts).

## **KVM režīma pārslēgšana**

Ja vienam monitoram ir pievienoti divi datori un ir atlasīta KVM režīma opcija, lietotājs var pārslēgties no viena datora uz otru, nospiežot vienu no funkciju pogām, kas atrodas monitora priekšējā paneļa priekšpusē.

## **KVM režīma savienojuma prioritātes**

Sadaļā ir aprakstītas KVM režīma savienojuma prioritātes.

Ja pirmais dators tiek atvienots, KVM režīma iestatījums pārslēdzas uz ieslēgto otro datoru. Kad pirmais dators ir atkal savienots ar monitora E24d G4 galveno USB-C portu un ieslēgts, KVM režīma iestatījums pārslēdzas atpakaļ uz pirmo datoru aptuveni 10 sekunžu laikā.

Ja abi datori ir ieslēgti un pievienoti, datoram ar galveno C tipa USB savienojumu ir prioritāte attiecībā pret otro datoru. Ja galvenais C tipa USB ports tiek atvienots un ir aktīvs HDMI vai DisplayPort savienojums, monitors pārslēgsies uz aktīvo ievadi, un otrais (pakārtotais) C tipa USB savienotājs kļūst par USB ievadi.

Ja datora USB C tipa savienojums ir atvienots no monitora uz ilgu laika periodu, lai nodrošinātu ātrāku monitora pārslēgšanu, ekrānizvēlnē varat noņemt brīdinājuma par neesošu ievades signālu atzīmi.

Brīdinājuma par neesošu ievades signālu atzīmes noņemšana:

- **1.** Nospiediet ekrānizvēlnes atvēršanai paredzēto **Izvēlnes** pogu.
- **2.** Ekrānizvēlnē atlasiet **OSD Messages** (Ekrānizvēlnes paziņojumi) un pēc tam noņemiet atzīmi no elementa **No Input Signal Warning** (Brīdinājums par to, ka nav ievades signāla).

# <span id="page-28-0"></span>**5 Monitora lietošana**

Šajā nodaļā ir aprakstīts, kā izmantot monitoru un tā funkcijas.

### **Programmatūra un utilītas**

Datorā var lejupielādēt un instalēt tālāk norādītos failus.

- INF (informācijas) fails
- IMC (attēlu krāsu saderības) faili

Šos failus var atrast vietnē<http://www.hp.com/support>.

### **Informācijas fails**

INF fails definē Windows operētājsistēmu izmantotos monitora resursus, lai nodrošinātu monitora saderību ar datora grafikas adapteri.

Šis monitors ir saderīgs ar Windows Plug and Play sistēmu, un monitors darbosies pareizi bez INF faila uzstādīšanas. Monitora Plug and Play saderībai nepieciešams, lai datora grafikas karte būtu saderīga ar VESA DDC2 un lai monitors būtu pievienots tieši grafikas kartei. Plug and Play nedarbojas, izmantojot atsevišķus BNC tipa savienotājus vai sadales buferus/kārbas, vai tos abus.

### **Attēlu krāsu saskaņošanas fails**

Šajā sadaļā ir aprakstīts ICM (attēla krāsu saderības) fails un tā izmantošana.

**<sup>2</sup> PIEZĪME.** ICM krāsu profils ir uzrakstīts saskaņā ar Starptautiskā krāsu konsorcija (ICC) profilu formāta specifikāciju.

ICM faili ir datu faili, kurus izmanto kopā ar grafikas programmām, lai nodrošinātu saskaņotu krāsu atbilstību, pārvietojot attēlu no monitora ekrāna uz printeri vai no skenera uz monitora ekrānu. Šos failus aktivizē grafikas programmās, kas atbalsta šo funkciju.

### **Ekrāizvēlnes (OSD) izmantošana**

Jūs varat pielāgot savu HP monitoru atbilstoši savai gaumei. Izmantojiet ekrānizvēlni, lai pielāgotu monitora skatīšanās funkcijas.

Ekrānizvēlne ir izmantojama, lai noregulētu monitora ekrānā redzamo attēlu atbilstoši savām vēlmēm. Jūs varat piekļūt un veikt ekrānizvēlnes pielāgošanu, izmantojot pogas, kas atrodas monitora priekšējā paneļa apakšpusē.

Ekrānizvēlnes atvēršana un noregulēšanas veikšana:

- **1.** Ja monitors vēl nav ieslēgts, nospiediet strāvas pogu, lai ieslēgtu monitoru.
- **2.** Nospiediet ekrānizvēlnes atvēršanai paredzēto **Izvēlnes** pogu.
- **3.** Ar trīs funkciju pogu palīdzību pārvietojieties, atlasiet un pielāgojiet izvēlnes iespējas. Ekrānā redzamo pogu marķējums var atšķirties atkarībā no aktīvās izvēlnes vai apakšizvēlnes.

Tālāk tabulā ir uzskaitīti ekrānizvēlnē iespējamie izvēles elementi.

#### <span id="page-29-0"></span>**5-1. tabula. Ekrānizvēlnes opcijas un apraksti**

![](_page_29_Picture_149.jpeg)

### **Funkciju pogu lietošana**

Nospiežot kādu no četrām ekrānizvēlnes pogām, pogas aktivizējas un virs pogām parādās ikonas. Tālāk sniegtajā attēlā redzamas noklusējuma pogu ikonas un funkcijas.

![](_page_29_Picture_4.jpeg)

**5-2. tabula. Pogu nosaukumi un apraksti**

![](_page_29_Picture_150.jpeg)

# **Funkciju pogu piešķires maiņa**

Pogām piešķiramo funkciju noklusējuma vērtības var mainīt, tā, lai tad, kad pogas ir aktivizētas, jūs varētu ātri piekļūt bieži lietotajiem izvēlnes elementiem. Jūs nevarat mainīt pogu **Menu** (Izvēlne).

Citu funkciju piešķiršana pogām:

- <span id="page-30-0"></span>**1.** Nospiediet pogu Izvēlne, lai atvērtu ekrānizvēlni.
- **2.** Atlasiet **Menu** (Izvēlne), atlasiet **Assign Buttons** (Piešķirt pogas) un pēc tam atlasiet vienu no pieejamajām opcijām, kuru vēlaties piešķirt pogai.

### **Strāvas režīmā iestatījuma maiņa**

Lai nodrošinātu atbilstību starptautiskajiem strāvas standartiem, kad monitors ir miega režīmā, monitora noklusējuma iestatījums ir enerģijas taupīšanas režīms. Ja monitors atbalsta veiktspējas režīmu, lai USB ports paliktu iespējots, kamēr monitors ir miega režīmā, mainiet barošanas režīma iestatījumu no **Enerģijas taupīšanas** režīma **Veiktspējas** režīmu. Veiktspējas režīma iespējošana palielina enerģijas patēriņu.

**PIEZĪME.** Kad barošanas režīms ir iestatīts uz veiktspējas režīmu, USB centrmezgls, USB porti un C tipa USB video ieeja paliek ieslēgta, pat tad, ja monitors ir miega režīmā.

Ja monitors konstatē pievienotu C tipa USB kabeli, tas automātiski pārslēdz **Strāvas režīmu** uz **Veiktspējas**  režīmu un paliek tajā, kamēr netiek manuāli pārslēgts atpakaļ uz **Power Saver** (Enerģijas taupīšana) režīmu.

Pēc tam, kad notikusi rūpnīcas iestatījumu atiestatīšana un ir konstatēts, ka Alt režīms ir aktīvs, monitors paliek **Veiktspējas** mode režīmā.

Strāvas režīmā iestatījuma mainīšana:

- **1.** Nospiediet pogu Izvēlne, lai atvērtu ekrānizvēlni.
- **2.** Atlasiet **Power** (Strāva), atlasiet **Power Mode** (Strāvas režīms) un pēc tam atlasiet **Performance**  (Veiktspēja).
- **3.** Atlasiet **Back** (Atpakaļ) un aizveriet ekrānizvēlni.

### **Strāvas padeves stāvokļi**

Strāvas padeve monitoram pamatojas uz resursdatora strāvas iestatījumiem (miegs, hibernācija, izslēgšana un restartēšana). Ja dators iniciē miega vai hibernācijas režīmu, monitors izslēdzas. Kad dators deaktivizē miega vai hibernācijas režīmu, pievienotajam monitoram tiek atjaunoti iepriekšējie monitora iestatījumi. Ja restartējat vai izslēdzat datoru un pēc tam atkal to ieslēdzat, pievienotajam monitoram tiek atjaunoti iepriekšējie monitora iestatījumi.

#### **5-3. tabula. Strāvas padeves stāvokļi**

![](_page_30_Picture_168.jpeg)

### **Kameras lietošana**

Izmantojot kameras aizmugurē esošos rokturīšus, uzmanīgi pavelciet kameru augšup, to atbloķējot.

<span id="page-31-0"></span>![](_page_31_Picture_0.jpeg)

**PIEZĪME.** Ja kamerai jāveic aparātprogrammatūras atjauninājums, tad, atjauninot aparātprogrammatūru, kamerai ir jāatrodas atbloķētā stāvoklī.

Jūs varat izmantot monitora kameru, lai pierakstītos operētājsistēmā Windows, izmantojot Windows Hello sejas atpazīšanu, un nodrošinātu sarunu un video konferenču drošību.

**<sup>2</sup> PIEZĪME.** Lai veiktu video konferences, pievienojiet datoru monitoram un pēc tam video konferenču saskarnē atlasiet **Display IR Camera** (Displeja IR kamera).

Kad kamera ir aizvērta, kameras mikrofons ir atspējots.

Kad kamera netiek lietota, jūs varat aizvērt kameru, nospiežot to uz leju, līdz tā ar klikšķi nofiksējas aizvērtā stāvoklī.

![](_page_31_Picture_6.jpeg)

### **Windows Hello lietošana**

Lai pierakstītos Windows ierīcēs, varat izmantot sistēmu Windows Hello ar datora infrasarkano staru kameras vai monitora infrasarkano staru kameras palīdzību. Datora infrasarkano staru kamera ir iestatīta kā noklusējuma ierīce Windows Hello sejai atpazīšanai. Lai iestatītu Windows Hello, izmantojot datora infrasarkano staru kameru, veiciet tālāk norādītās darbības.

- <span id="page-32-0"></span>**1.** Atlasiet pogu **Sākt**, atlasiet **Iestatījumi**, **Konti** un pēc tam atlasiet **Pierakstīšanās opcijas**.
- **2.** Vienumā **Windows Hello** atlasiet **Set up** (Iestatīšana) opcijā **Face Recognition** (Sejas atpazīšana).
- **3.** Sadaļā **Welcome to Windows Hello** (Laipni lūdzam sistēmā Windows Hello) atlasiet **Get Started** (Darba sākšana) un pēc tam izpildiet ekrānā redzamos norādījumus, lai reģistrētu savus pirkstu nospiedumus vai sejas ID un iestatītu PIN kodu.

Sistēmu Windows Hello atbalsta tikai operētājsistēma Windows 10.

# **Infrasarkanās kameras izmantošana, lai pierakstītos**

Ja vēlaties izmantot monitora IR kameru, lai pierakstītos Windows ierīcēs:

- **1.** Ja datoram ir IR kamera, atspējojiet datora infrasarkano staru kameru, izmantojot ierīču pārvaldnieku.
- **2.** Restartējiet datoru.
- **3.** Atlasiet pogu **Sākt**, atlasiet **Iestatījumi**, **Konti** un pēc tam atlasiet **Pierakstīšanās opcijas**.
- **4.** Vienumā **Windows Hello** atlasiet **Set up** (Iestatīšana) opcijā **Face Recognition** (Sejas atpazīšana).

Tagad, lai pieteiktos, izmantojot Windows Hello, varat izmantot uz monitora esošo infrasarkano staru kameru.

### **Automātiskā miega režīma izmantošana**

Jūsu monitoram ir enerģijas taupīšanas funkcija, ko sauc par automātisko miega režīmu; tas ir samazinātas strāvas padeves stāvoklis. Šajā sadaļā ir aprakstīts, kā aktivizēt vai pielāgot automātisko miega režīmu monitorā.

Monitors atbalsta ekrānizvēlnes opciju, ko dēvē par automātisko miega (Auto-Sleep) režīmu, kas ļauj iespējot vai atspējot samazinātas strāvas stāvokli monitoram. Ja automātiskais miega režīms ir iespējots (tas ir iespējots pēc noklusējuma), monitors pārslēdzas samazinātas strāvas padeves režīmā, kad dators norāda uz mazas jaudas režīmu (horizontālās vai vertikālās sinhronizācijas signāla trūkumu).

Ieejot šajā samazinātās strāvas padeves stāvoklī (automātiskajā miega režīmā), monitora ekrāns tiek bloķēts, pretgaisma izslēdzas un strāvas indikators kļūst dzeltens. Samazinātās strāvas padeves stāvoklī monitors patērē mazāk nekā 0,5 W strāvas. Monitors iziet no automātiskā miega režīma, ja dators tam nosūta kādu aktīvu signālu (piemēram, aktivizējot peli vai tastatūru).

Automātiskā miega režīma atspējošana ekrānizvēlnē:

- **1.** Nospiediet ekrānizvēlnes centrā esošo kursorsviru, lai atvērtu ekrānizvēlni.
- **2.** Ekrānizvēlnē atlasiet **Power** (Strāva).
- **3.** Atlasiet **Auto-Sleep** (Automātiskais miega režīms) un tad atlasiet **Off** (Izslēgts).

### **Zilās gaismas starojuma regulēšana**

Zilās gaismas izstarojuma samazināšana monitorā samazina zilās gaismas iekļūšanu acīs. Šajā monitorā var izvēlēties iestatījumu, kas samazina izstaroto zilo gaismu un rada mazāk intensīvu un stimulējošu attēlu, kad lasāt ekrānā redzamo saturu.

Lai regulētu zilās gaismas izvadi no monitora:

- <span id="page-33-0"></span>**1.** Nospiediet vienu no ekrānizvēlnes pogām, lai aktivizētu pogas, un pēc tam nospiediet **Izvēlnes** pogu, lai atvērtu ekrānizvēlni.
- **2.** Kursorsvira atlasiet **Krāsu** un pēc tam atlasiet iestatījumu:
	- **Low Blue Light** (Samazināta zilā gaisma) (TUV sertificēts) (tikai dažiem produktiem): Samazina zilo gaismu, lai uzlabotu ērtumu acīm.
	- **Nakts**: zilā gaisma ir noregulēta uz zemāko līmeni, kas samazina iespaidu uz miega režīmu.
	- **Reading** (Lasīšana) (tikai dažiem produktiem): optimizē zilo gaismu un spilgtumu atbilstoši izmantošanai telpās.
- **3.** Atlasiet **Save and Return** (Saglabāt un atgriezties), lai saglabātu iestatījumu, un aizveriet izvēlni. Atlasiet **Cancel** (Atcelt), ja nevēlaties saglabāt iestatījumu.
- **4.** Galvenajā izvēlnē atlasiet opciju **Iziet**.

## **Vairāku DisplayPort plūsmu veidošana**

Ja izmantojat C tipa USB kabeli kā primāro video ievades avotu, jūs varat veidot plūsmas uz citiem DisplayPort monitoriem, kas savienoti ziedlapķēdes konfigurācijā. Šajā konfigurācijā iespējams pievienot līdz pat četriem monitoriem, ja datorā esošā grafiskā karte atbalsta šo konfigurāciju.

Monitoru skaits, ko varat pievienot, izmantojot DisplayPort vairāku plūsmu veidošanu, ir atkarīgs no vairākiem faktoriem, tostarp, no katra monitora izšķirtspējas un skenēšanas ātruma, kā arī GPU vai iegultās grafikas sistēmas iespējām. Lai saņemtu plašāku informāciju par tā iespējām, skatiet rokasgrāmatu, kas tiek piegādāta kopā ar grafikas karti.

Lai veidotu vairākas plūsmas:

**1.** Pievienojiet kabeli no datora C tipa USB porta uz monitora C tipa USB portu ar DisplayPort ieejas savienotāju vai pievienojiet kabeli no datora DisplayPort savienotāja uz monitora DisplayPort savienotāju.

- <span id="page-34-0"></span>**2.** Pievienojiet otru monitoru, kabeli savienojot starp primārā monitora DisplayPort izejas portu un sekundārā monitora DisplayPort ieejas portu.
- **<sup>2</sup> PIEZĪME.** Lai nodrošinātu optimālu ziedlapķēdes konfigurācijas veiktspēju 60,5 cm (23,8 collu) monitorā, kā otro monitoru HP iesaka izmantot FHD monitoru.

Lai nodrošinātu optimālu ziedlapķēdes konfigurācijas veiktspēju 68,6 cm (27,0 collu) monitorā, kā otro monitoru HP iesaka izmantot QHD 60 Hz vai FHD 60 Hz monitoru. HP iesaka arī pielāgot iestatījumus ekrānizvēlnē. Atlasiet **Input** (Ievade) un pēc tam atlasiet **USB-C video**. Atlasiet arī opciju **USB-C konfigurācija** un pēc tam atlasiet **USB 2.0**. Atvienojiet un pievienojiet C tipa USB kabeli, lai pabeigtu izmaiņu veikšanu.

![](_page_34_Figure_3.jpeg)

- **3.** Pieslēgtajam monitoram varat iestatīt to pašu attēlu, kuru rāda primārais monitors, vai citu attēlu.
- **4.** Ja vēlaties uz katra ekrāna atšķirīgu informāciju, pārliecinieties, vai visi iepriekšēji monitori ir konfigurēti DisplayPort 1.2 režīmam.

### **Ārējā monitora konfigurēšana**

Lai operētājsistēmā Windows konfigurētu dokstacijai pievienota monitora displeju, izmantojiet tālāk norādīto procedūru.

- **1.** Meklēšanas lodziņā uzdevumjoslā ierakstiet **Vadības panelis** un pēc tam atlasiet **Vadības panelis**. Atlasiet **Izskats un personalizācija**.
- **2.** Lai iestatītu ārējo monitoru kā primāro monitoru, atlasiet **Tikai otrajā ekrānā**.

vai

Lai iestatītu ārējo monitoru kā primārā monitora paplašinājumu, atlasiet **Paplašināt**.

vai

Lai iestatītu, ka ārējais monitors dublē primāro monitoru, atlasiet **Dublēt**.

**PIEZĪME.** Displeja iestatījumiem varat piekļūt arī nospiežot Windows taustiņu un burtu p.

### <span id="page-35-0"></span>**Doka režīms un monitora režīms**

Šajā nodaļā ir aprakstīts, kā izmantot doka režīmu un monitora režīmu.

### **Doka režīms**

Jad datoram ir pievienots C tipa USB kabelis un ir iespējots Alt režīms, monitors pārslēdzas uz doka režīmu un aktivizē turpmāk uzskaitītās funkcijas.

- **▲** Pievienojiet C tipa USB kabeli, lai aktivizētu tālāk norādītās funkcijas doka režīmā.
	- **PXE sāknēšana**
	- **MAC adreses tranzīts:** Jūsu dators var atbalstīt MAC adreses tranzītu ieslēgtā, izslēgtā, miega vai hibernācijas režīmā vai arī tikai tad, ja dators ir miega režīmā.

MAC adreses tranzīts tiek atbalstīts UEFI PXE sāknēšanai.

● **Aktivizēšana lokālajā tīklā (WOL, Wake on LAN)**: Jūsu dators var atbalstīt WOL izslēgtā, miega vai hibernācijas stāvoklī vai arī tikai tad, ja dators ir ieslēgts vai miega režīmā.

WLAN-LAN pārslēgšana tiek atbalstīta tikai dažos datoros, kuros darbojas operētājsistēma Windows 10.

Pievienojiet dokstaciju datoram. Pievienojiet vienu tīkla kabeļa galu RJ-45 (tīkla) ligzdai, kas atrodas uz dokošanas monitora, un pievienojiet otru galu RJ-45 sienas ligzdai vai maršrutētājam.

● **Atsevišķa strāvas ieslēgšana:** Nospiežot šo monitora pogu, var ieslēgt arī datoru.

### **Monitora režīms**

Ja datoram ir pievienots HDMI vai DisplayPort kabelis, monitors darbojas monitora režīmā.

Noklusējuma enerģijas režīms ir enerģijas taupīšanas režīms. Arī tad, kad piezīmjdatoram, kuram nav HP C tipa USB porta, ir pievienots C tipa USB kabelis, monitors ir monitora režīmā.

### **Dokstacijai pievienotā monitora atjaunināšana**

Šajā sadaļā ir aprakstīts, kā lejupielādēt un atjaunināt dokošanas monitora aparātprogrammatūru.

### **HP aparātprogrammatūras instalēšanas līdzekļa lejupielāde**

Lai lejupielādētu HP programmaparatūras instalētāju, veiciet tālāk norādīto procedūru.

- **1.** Apmeklējiet vietni<http://www.hp.com/support>.
- **2.** Atlasiet **Iegūt programmatūru un draiverus** un izpildiet ekrānā redzamos norādījumus, lai atrastu dokstacijai pievienoto monitoru.
- **3.** Izpildiet ekrānā redzamos norādījumus, lai atlasītu un lejupielādētu HP aparātprogrammatūras instalēšanas līdzekli.
- <span id="page-36-0"></span>**4.** Pabeidziet instalēšanas vedni.
- **5.** Izvēlieties restartēt tūlīt vai vēlāk. Dokstacija var nedarboties, līdz tiek veikta nākamā restartēšana. Ja izvēlaties pārstartēt datoru, izņemiet no datora visus noņemamos datu nesējus un tad atlasiet **Finish**  (Pabeigt).

### **Dokošanas monitora aparātprogrammatūras atjaunināšana**

Kā atjaunināt dokotā monitora aparātprogrammatūru, kamēr tas ir pievienots datoram.

- **1.** Atveriet pārlūkprogrammu Windows Explorer un dodieties uz vietu, kur saglabājāt HP aparātprogrammatūras instalēšanas līdzekli.
- **2.** Veiciet dubultklikšķi uz faila **HPFirmwareInstaller.exe**.
- **3.** Pārbaudiet, vai atjauninājumi ir pieejami, un pēc tam atlasiet instalējamos atjauninājumus.

Lai lejupielādētu HP aparātprogrammatūras instalēšanas līdzekļa atjauninājumus, jābūt izveidotam savienojumam ar internetu.

- **4.** Atlasiet vienu no tālāk norādītajām opcijām.
	- **Atjaunināt tūlīt**: nekavējoties instalē atjauninājumu.

Atjaunināšanas laikā monitoru nedrīkst atvienot no dokstacijas. Līdz instalēšanas procesa beigām jūs, iespējams, redzēsiet, ka monitors mirgo, un dzirdēsiet dažus klikšķus; var tikt uz laiku pārtraukts interneta savienojums; pele un tastatūra var nereaģēt.

● **Atjaunināšana pēc dokstacijas atvienošanas**: instalē atjauninājumu pēc tam, kad jūs atvienojat datoru no dokotā monitora.

Atjaunināšanas laikā datoru nedrīkst pievienot dokotajam monitoram. kad atjauninājums tiek instalēts, var mirgot dokstacijas strāvas indikators.

**5.** Atlasiet **Instalēt**.

# <span id="page-37-0"></span>**6 Atbalsts un problēmu novēršana**

Ja monitors nedarbojas kā paredzēts, varat atrisināt šo problēmu, izpildot šajā sadaļā dotās instrukcijas.

# **Biežāk sastopamo problēmu novēršana**

Šajā tabulā uzskaitītas iespējamās problēmas, katras problēmas iespējamais cēlonis un ieteicamie risinājumi.

![](_page_37_Picture_267.jpeg)

![](_page_37_Picture_268.jpeg)

![](_page_38_Picture_261.jpeg)

#### <span id="page-38-0"></span>**6-1. tabula. Bieži sastopamas problēmas un risinājumi (turpinājums)**

### **Sazināšanās ar atbalsta dienestu**

Lai novērstu aparatūras vai programmatūras problēmu, dodieties uz HP atbalsta vietni.

**PIEZĪME.** Lai aizstātu strāvas vadu, maiņstrāvas adapteri (tikai dažiem produktiem) vai jebkurus citus kabeļus, kas ir piegādāti kopā ar monitoru, sazinieties ar klientu atbalsta dienestu.

Lai novērstu aparatūras vai programmatūras problēmu, dodieties uz vietni <http://www.hp.com/support>. Izmantojiet šo vietni, lai iegūtu vairāk informācijas par savu produktu, kā arī saites uz diskusiju forumiem un norādes par problēmu novēršanu. Varat arī atrast informāciju par to, kā sazināties ar HP un izveidot atbalsta saņemšanas pieteikumu.

## **Sagatavošanās pirms zvanīšanas uz tehniskā atbalsta dienestu**

Šeit ir daži ieteikumi saistībā ar zvanu tehniskā atbalsta dienestam.

Ja nevarat atrisināt problēmu, izmantojot šajā sadaļā sniegtos ieteikumus par problēmu novēršanu, var būt nepieciešams sazināties ar tehniskā atbalsta dienestu. Zvanot ir nepieciešama tālāk norādītā informācija.

- <span id="page-39-0"></span>**1.** Monitora modeļa numurs
- **2.** Monitora sērijas numurs
- **3.** Uz rēķina norādītais iegādes datums
- **4.** Problēmas rašanās apstākļi
- **5.** Saņemtie kļūdu ziņojumi
- **6.** Aparatūras konfigurācija
- **7.** Izmantotās aparatūras un programmatūras nosaukums un versija

### **Sērijas numura un produkta numura atrašana**

Sērijas numura un produkta numura atrašana ir svarīga, sazinoties ar atbalsta dienestu.

Sērijas numurs un produkta numurs atrodas uz uzlīmes, kas atrodama zem monitora augšdaļas priekšējā paneļa. Šie numuri var būt nepieciešami, sazinoties ar HP par šo monitoru.

![](_page_39_Picture_10.jpeg)

# <span id="page-40-0"></span>**7 Monitora apkope**

Pareizi uzturēts monitors var darboties daudzus gadus. Šajos norādījumos ir ieteiktas darbības, ko varat veikt, lai nodrošinātu monitora optimālo stāvokli.

## **Norādījumi par apkopi**

Ievērojiet šos norādījumus, lai uzlabotu monitora veiktspēju un palielinātu monitora kalpošanas laiku.

- Neatveriet monitora korpusu un nemēģiniet veikt šī produkta apkopi pats. Pielāgojiet tikai tās vadīklas, kas ir aprakstītas ekspluatācijas instrukcijās. Ja monitors nedarbojas pareizi vai ir nomests zemē vai sabojāts, sazinieties ar pilnvarotu HP izplatītāju, pārdevēju vai pakalpojumu sniedzēju.
- Izmantojiet tikai šim monitoram paredzēto barošanas avotu un savienojumu, kā norādīts uz monitora etiķetes vai aizmugures plāksnes.
- Pārliecinieties, vai maiņstrāvas kontaktligzdai pievienoto produktu kopējā patērētā strāva nepārsniedz maiņstrāvas kontaktligzdas strāvas nominālos parametrus un vai vadam pievienoto produktu kopējā patērētā strāva nepārsniedz vada nominālos parametrus. Apskatiet strāvas stipruma nominālos parametrus (AMPS vai A) uz katras ierīces strāvas datu uzlīmes.
- Uzstādiet monitoru tādas kontaktligzdas tuvumā, kurai var viegli piekļūt. Atvienojiet monitoru, stingri satverot spraudni un izvelkot no kontaktligzdas. Nekad neatvienojiet monitoru, velkot vadu.
- Izslēdziet monitoru, kad tas netiek lietots, un izmantojiet ekrānsaudzētāja programmu. To darot, būtiski palielinās monitora paredzamais kalpošanas laiks.

**PIEZĪME.** Uz monitorā iededzinātu attēlu neattiecas HP garantijas segums.

- Nenobloķējiet korpusa spraugas un atveres un neiebīdiet tajās objektus. Šīs atveres nodrošina ventilāciju.
- Nenometiet monitoru zemē un nenovietojiet to uz nestabilas virsmas.
- Neko nelieciet uz strāvas vada. Nestaigājiet pa vadu.
- Turiet monitoru labi vēdinātā vietā, kur tas netiek pakļauts pārmērīgai gaismas, karstuma vai mitruma iedarbībai.

### **Monitora tīrīšana**

Ja nepieciešams, izpildiet šos norādījumus, lai notīrītu monitoru.

- **1.** Izslēdziet datoru un atvienojiet strāvas vadu no kontaktligzdas.
- **2.** Atvienojiet ārējās ierīces.
- **3.** Noslaukiet no monitora ekrāna un korpusa putekļus, izmantojot mīkstu un tīru antistatisku drāniņu.
- **4.** Gadījumos, kad ar to vien nepietiek, izmantojiet ūdens un izopropilspirta maisījumu attiecībā 50:50.
- **SVARĪGI!** Ekrāna un korpusa tīrīšanai nelietojiet tīrīšanas līdzekļus, kas satur materiālus uz naftas bāzes, piemēram, benzolu, šķīdinātājus un jebkādas citas gaistošas vielas. Šīs ķīmiskās vielas var sabojāt monitoru.

<span id="page-41-0"></span>**SVARĪGI!** Uzsmidziniet tīrīšanas līdzekli uz drāniņas un ar samitrināto drāniņu saudzīgi noslaukiet ekrāna virsmu. Neizsmidziniet tīrīšanas līdzekli tieši uz ekrāna virsmas. Tas var iekļūt aiz nosegpaneļa un sabojāt elektroniku. Drānai jābūt mitrai, bet ne slapjai. Ūdens iepilēšana ventilācijas atverēs vai citās iekļuves vietās var izraisīt monitora bojājumu. Pirms lietošanas ļaujiet monitoram nožūt.

**5.** Pēc netīrumu un gružu notīrīšanas varat arī notīrīt virsmas ar dezinfekcijas līdzekli. Pasaules Veselības organizācija (PVO) iesaka notīrīt un pēc tam dezinficēt virsmas, jo tā ir vislabākā prakse vīrusu izraisītu elpceļu slimību un kaitīgo baktēriju izplatīšanās novēršanai. Dezinfekcijas līdzeklis, kas atbilst HP tīrīšanas vadlīnijām, ir spirta šķīdums, kas sastāv no 70 % izopropilspirta un 30 % ūdens. Šo šķīdumu sauc arī par medicīnisko spirtu, un to pārdod gandrīz visos veikalos.

### **Monitora transportēšana**

Saglabājiet sākotnējo iesaiņojumu uzglabāšanas vietā. Tas var būt nepieciešams vēlāk, ja monitoru transportēsiet vai pārvietosiet.

# <span id="page-42-0"></span>**A Tehniskās specifikācijas**

Šajā sadaļā ir norādītas tehniskās specifikācijas monitora fiziskajiem aspektiem, piemēram, svaram un ekrāna izmēram, kā arī nepieciešamie ekspluatācijas vides apstākļi un strāvas avota diapazoni.

Visas specifikācijas ir HP komponentu ražotāju nodrošinātās tipiskās specifikācijas; faktiskā veiktspēja var atšķirties un būt lielāka vai mazāka.

**<sup>2</sup> PIEZĪME.** Lai iegūtu šī produkta jaunākās specifikācijas vai papildu specifikācijas, dodieties uz vietni <http://www.hp.com/go/quickspecs/>un meklējiet sava konkrētā monitora modeļa QuickSpecs specifikācijas.

## **68,47 cm (27 collu) modeļa specifikācija**

Šajā sadaļā ir norādītas monitora specifikācijas.

#### **A-1. tabula. Tehniskās specifikācijas**

![](_page_42_Picture_175.jpeg)

#### <span id="page-43-0"></span>**A-1. tabula. Tehniskās specifikācijas (turpinājums)**

![](_page_43_Picture_174.jpeg)

\* Visas norādītās specifikācijas ir tipiskas, un to nodrošina HP komponentu ražotāji. Faktiskā veiktspēja var būt lielāka vai mazāka. Normālais reakcijas laiks ir 5 ms, bet 1 ms ir paātrinātās reakcijas laiks.

## **60,5 cm (23,8 collu) modeļa specifikācija**

Šajā sadaļā ir norādītas monitora specifikācijas.

#### **A-2. tabula. Tehniskās specifikācijas**

![](_page_43_Picture_175.jpeg)

#### <span id="page-44-0"></span>**A-2. tabula. Tehniskās specifikācijas (turpinājums)**

![](_page_44_Picture_179.jpeg)

\* Visas norādītās specifikācijas ir tipiskas, un to nodrošina HP komponentu ražotāji. Faktiskā veiktspēja var būt lielāka vai mazāka. Normālais reakcijas laiks ir 5 ms, bet 1 ms ir paātrinātās reakcijas laiks.

## **Iepriekš iestatītās displeja izšķirtspējas**

Tālāk norādītie displeja izšķirtspējas iestatījumi ir visbiežāk lietotie režīmi, un tie ir iestatīti kā rūpnīcas noklusējuma iestatījumi. Monitors automātiski atpazīst šos iepriekš iestatītos režīmus, un tie ekrānā tiks parādīti pareizā lielumā un centrējumā.

| lepriekš<br>iestatītā<br>vērtība | Formāts pikseļos | Horiz. frekv. (kHz) | Vert. frekv. (Hz) |
|----------------------------------|------------------|---------------------|-------------------|
|                                  | $640 * 480$      | 31,469              | 59,940            |
| 2                                | $720 \times 400$ | 31,469              | 70,087            |
| 3                                | $800 * 600$      | 37,879              | 60,317            |

**A-3. tabula. Iepriekš iestatītās displeja izšķirtspējas**

![](_page_45_Picture_258.jpeg)

<span id="page-45-0"></span>**A-3. tabula. Iepriekš iestatītās displeja izšķirtspējas (turpinājums)**

## **Iepriekš iestatītās laika izšķirtspējas**

Tālāk norādītie laika izšķirtspējas iestatījumi ir visbiežāk lietotie režīmi, un tie ir iestatīti kā rūpnīcas noklusējuma iestatījumi.

![](_page_45_Picture_259.jpeg)

#### **A-4. tabula. Iepriekš iestatītās laika izšķirtspējas**

### **Ieiešana lietotāja režīmos**

Video kontrollera signāls var izsaukt režīmu, kas nav iepriekš iestatīts.

Ja nelietojat standarta grafikas adapteri vai nelietojat iepriekš iestatītu režīmu, izmantojot ekrāna displeja izvēlni, varat veikt izmaiņas jebkurā no šiem režīmiem vai visos šajos režīmos un saglabāt tos atmiņā. Monitors automātiski saglabā jauno iestatījumu un pēc tam atpazīst jauno režīmu tieši tāpat kā standarta režīmu. Papildus rūpnīcā sākotnēji iestatītajiem režīmiem ir vēl vismaz 10 lietotāja režīmi, ko var ievadīt un saglabāt.

# <span id="page-46-0"></span>**Enerģijas taupīšanas funkcija**

Monitors atbalsta samazinātas strāvas padeves stāvokli.

Samazinātas strāvas padeves stāvoklis tiek aktivizēts, ja monitors konstatē vai nu horizontālā sinhronizācijas signāla, vai vertikālā sinhronizācijas signāla trūkumu. Pēc šo signālu neesamības atklāšanas, monitora ekrāns nodziest, pretgaisma izslēdzas, barošanas indikators kļūst dzeltens. Kad monitors ir samazinātas strāvas padeves stāvoklī, tas izmanto jaudu, kas ir mazāka par 0,5 W. Lai monitors atgrieztos parastajā darba režīmā, ir nepieciešams neilgs uzsilšanas periods.

Norādījumus par enerģijas taupīšanas režīma iestatīšanu (reizēm sauktu par strāvas pārvaldības līdzekli) skatiet datora rokasgrāmatu.

**PIEZĪME.** Šī enerģijas taupītāja funkcija darbojas tikai tad, ja monitors ir pievienots datoram, kam ir enerģijas taupīšanas funkcijas.

# <span id="page-47-0"></span>**B Pieejamība**

HP mērķis ir izstrādāt, ražot un tirgot produktus, pakalpojumus un informāciju, ko neatkarīgi no atrašanās vietas var izmantot ikviens, vai nu patstāvīgi, vai izmantojot atbilstošas trešās puses palīgtehnoloģijas (AT) ierīces vai lietojumprogrammas.

### **HP un pieejamība**

HP strādā pie tā, lai daudzveidība, iekļaušana un darba/dzīves līdzsvars kļūtu par uzņēmuma darbības pamatprinicipiem, tādēļ šīs vērtības atspoguļojas ikvienā uzņēmuma aktivitātē. HP cenšas radīt iekļaujošu vidi, kas orientējas uz cilvēku un iespaidīgo tehnoloģiju iespēju savienošanu visā pasaulē.

### **Nepieciešamo tehnoloģijas rīku atrašana**

Tehnoloģijas var atklāt jūsu cilvēcisko potenciālu. Palīgtehnoloģijas palīdz pārvarēt šķēršļus un ļauj baudīt neatkarīgu dzīvesveidu mājās, darbā un kopienā. Palīgtehnoloģijas palīdz palielināt, uzturēt un uzlabot elektronisko un informācijas tehnoloģiju funkcionālo kapacitāti.

Papildinformāciju skatiet sadaļā [Vislabāko palīgtehnoloģiju atrašana](#page-48-0) 41. lpp.

### **HP apņemšanās**

HP ir apņēmies nodrošināt produktus un pakalpojumus, kas ir pieejami personām ar funkcionāliem traucējumiem. Šī apņemšanās ir saistīta ar uzņēmuma daudzveidības atbalstīšanas mērķiem un palīdz nodrošināt, ka tehnoloģiju priekšrocības ir pieejamas visiem.

HP pieejamības mērķis ir izstrādāt, ražot un reklamēt tādus produktus un pakalpojumus, ko efektīvi var izmantot ikviens, tostarp personas ar funkcionāliem traucējumiem, to darot vai nu patstāvīgi, vai arī ar atbilstošu palīgierīču starpniecību.

Lai sasniegtu šo mērķi, pieejamības politikā ir noteikti septiņi galvenie uzdevumi, uz kuriem tiks orientētas HP darbības. Tiek sagaidīts, ka visi HP vadītāji un darbinieki atbalstīs šos uzdevumus un piedalīsies to īstenošanā atbilstoši saviem amatiem un pienākumiem.

- Palielināt informētību par pieejamības problēmām HP ietvaros un nodrošināt darbiniekiem apmācības, kas nepieciešamas, lai izstrādātu, ražotu, reklamētu un nodrošinātu visiem pieejamus produktus un pakalpojumus.
- Izveidot pieejamības pamatnostādnes attiecībā uz produktiem un pakalpojumiem un pieprasīt, lai produktu izstrādes grupas atskaitās par šo pamatnostādņu īstenošanu, ja tas ir iespējams konkurences, tehnisku vai ekonomisku apstākļu dēļ.
- Iesaistīt personas ar funkcionāliem traucējumiem pieejamības pamatnostādņu izveidē, kā arī produktu un pakalpojumu izstrādē un testēšanā.
- Dokumentēt informāciju par pieejamības līdzekļiem un pieejamā formā publiskot informāciju par HP produktiem un pakalpojumiem.
- Izveidot sadarbības attiecības ar vadošo palīgtehnoloģiju un risinājumu pakalpojumu sniedzējiem.
- <span id="page-48-0"></span>● Atbalstīt iekšējus un ārējus pētniecības un izstrādes pasākumus, kas uzlabo HP produktiem un pakalpojumiem būtiskas palīgtehnoloģijas.
- Atbalstīt un sniegt ieguldījumu ar pieejamības jomu saistītu rūpniecības standartu un pamatnostādņu pilnveidošanā.

### **Starptautiskā pieejamības profesionāļu asociācija (IAAP)**

IAAP ir bezpeļņas asociācija, kuras darbība ir vērsta uz pieejamības jomas pilnveidošanu ar tīklošanas, izglītības un sertifikācijas palīdzību. Tās uzdevums ir palīdzēt pieejamības jomas profesionāļiem izveidot un attīstīt viņu karjeru un veiksmīgāk rosināt organizācijas iekļaut pieejamības risinājumus viņu produktos un infrastruktūrā.

HP, kas ir viens no šīs asociācijas dibinātājiem, apvienoja spēkus ar citām organizācijām, lai attīstītu pieejamības nozari. Šī apņemšanās atbalsta HP pieejamības mērķi – izstrādāt, ražot un reklamēt produktus un pakalpojumus, ko var efektīvi izmantot personas ar funkcionāliem traucējumiem.

IAAP palielina profesionalitāti, visā pasaulē apvienojot privātpersonas, studentus un organizācijas, kuras vēlas mācīties viena no otras. Ja vēlaties iegūt papildinformāciju, apmeklējiet vietni <http://www.accessibilityassociation.org>, lai pievienotos tiešsaistes kopienai, abonētu biļetenus un uzzinātu vairāk par dalības iespējām.

### **Vislabāko palīgtehnoloģiju atrašana**

Lietotājiem, tostarp cilvēkiem ar funkcionāliem traucējumiem vai ar vecumu saistītiem ierobežojumiem, vajadzētu nodrošināt iespēju sazināties, izpausties un uzzināt par notikumiem pasaulē, izmantojot tehnoloģijas. HP ir apņēmies palielināt informētību par pieejamības problēmām HP ietvaros un mūsu klientu un partneru vidū.

Neatkarīgi no tā, vai tas ir liela izmēra fonts, kas atvieglo uzdevumu jūsu acīm, vai balss atpazīšana, kas ļauj jums atpūtināt rokas, vai jebkuras citas palīgtehnoloģijas, kas var palīdzēt jūsu konkrētajā situācijā, plašs dažādu palīgtehnoloģiju klāsts atvieglo HP produktu lietošanu. Kā izvēlēties palīgtehnoloģijas?

#### **Jūsu vajadzību novērtēšana**

Tehnoloģijas var atklāt jūsu potenciālu. Palīgtehnoloģijas palīdz pārvarēt šķēršļus un ļauj baudīt neatkarīgu dzīvesveidu mājās, darbā un kopienā. Palīgtehnoloģijas (AT) palīdz palielināt, uzturēt un uzlabot elektronisko un informācijas tehnoloģiju funkcionālo kapacitāti.

Jūs varat izvēlēties no plaša palīgtehnoloģiju klāsta. Jūsu palīgtehnoloģiju novērtējumam vajadzētu ļaut jums novērtēt vairākus produktus, atbildēt uz jūsu jautājumiem un atvieglot jūsu situācijai piemērotāko risinājumu atlasi. Jūs uzzināsit, ka profesionāļi, kas ir kvalificēti veikt palīgtehnoloģiju novērtējumus, nāk no dažādām nozarēm, ietver personas, kurām ir fizioterapeita, ergoterapeita, runas/valodas patoloģiju terapeita vai citas jomas licence vai sertifikāts. Arī citas personas, kurām nav sertifikātu vai licenču, var sniegt novērtēšanas informāciju. Jūs vēlēsieties uzzināt vairāk par privātpersonu pieredzi, zināšanu līmeni un atalgojumu, lai noteiktu, vai tie ir piemēroti jūsu vajadzībām.

#### **HP produktu pieejamība**

Šajās saitēs sniegta informācija par dažādos HP produktos iekļautajiem pieejamības līdzekļiem un palīgtehnoloģijām, ja tādas ir pieejamas. Šie resursi palīdzēs jums atlasīt konkrētus palīgtehnoloģiju līdzekļus un produktus, kas ir piemērotākie jūsu situācijai.

- [HP Elite x3 pieejamības opcijas \(Windows 10 Mobile\)](http://support.hp.com/us-en/document/c05227029)
- [HP datori Windows 7 pieejamības opcijas](http://support.hp.com/us-en/document/c03543992)
- [HP datori Windows 8 pieejamības opcijas](http://support.hp.com/us-en/document/c03672465)
- <span id="page-49-0"></span>● [HP datori — Windows 10 pieejamības opcijas](http://support.hp.com/us-en/document/c04763942)
- [HP Slate 7 planšetdatori pieejamības līdzekļu iespējošana jūsu HP planšetdatorā \(Android 4.1 / Jelly](http://support.hp.com/us-en/document/c03678316) [Bean\)](http://support.hp.com/us-en/document/c03678316)
- [HP SlateBook datori pieejamības līdzekļu iespējošana \(Android 4.3, 4.2 / Jelly Bean\)](http://support.hp.com/us-en/document/c03790408)
- [HP Chromebook datori pieejamības līdzekļu iespējošana jūsu HP Chromebook vai Chromebox \(Chrome](https://support.google.com/chromebook/answer/177893?hl=en&ref_topic=9016892) [OS\)](https://support.google.com/chromebook/answer/177893?hl=en&ref_topic=9016892)
- [HP iepirkšanās perifērijas ierīces HP produktiem](http://store.hp.com/us/en/ContentView?eSpotName=Accessories&storeId=10151&langId=-1&catalogId=10051)

Ja jums nepieciešams papildu atbalsts saistībā ar jūsu HP produkta pieejamības līdzekļiem, skatiet sadaļu [Sazināšanās ar atbalsta dienestu](#page-51-0) 44. lpp.

Papildu saites uz ārējo partneru un piegādātāju tīmekļa vietnēm, kuri var sniegt papildu palīdzību:

- [Microsoft Pieejamības informācija \(Windows 7, Windows 8, Windows 10, Microsoft Office\)](http://www.microsoft.com/enable)
- [Google produktu pieejamības informācija \(Android, Chrome, Google lietojumprogrammas\)](https://www.google.com/accessibility/)
- [Palīgtehnoloģijas sakārtotas pēc veselības traucējumu tipa](http://www8.hp.com/us/en/hp-information/accessibility-aging/at-product-impairment.html)
- [Palīgtehnoloģiju nozares asociācija \(ATIA\)](http://www.atia.org/)

### **Standarti un tiesību akti**

Valstis visā pasaulē ievieš noteikumus, lai uzlabotu personu ar funkcionāliem traucējumiem piekļuvi produktiem un pakalpojumiem. Šie noteikumi ir vēsturiski piemērojami telekomunikācijas produktiem un pakalpojumiem, datoriem un printeriem ar noteiktiem sakaru un video atskaņošanas līdzekļiem, ar tiem saistītajai lietotāja dokumentācijai un klientu atbalstam.

### **Standarti**

ASV Pieejamības padome izstrādāja Federālo iegādes noteikumu (FAR) standartu 508. sadaļu, lai nodrošinātu personām ar fiziskiem, sensoriem vai kognitīviem traucējumiem piekļuvi informācijas un sakaru tehnoloģijām (IST).

Standarti satur tehniskus kritērijus, kas raksturīgi dažāda veida tehnoloģijām, kā arī uz veiktspēju balstītas prasības, kas koncentrējas uz attiecīgo produktu funkcionālajām iespējām. Noteikti kritēriji tiek piemēroti lietojumprogrammām un operētājsistēmām, uz tīmekli balstītai informācijai un lietojumprogrammām, datoriem, telekomunikācijas produktiem, video un multividei, un autonomiem slēgtiem produktiem.

#### **Pilnvara 376 – EN 301 549**

Eiropas Savienība saskaņā ar pilnvaru 376 izveidoja EN 301 549 standartu, kas paredzēts kā rīkkopa IKT produktu publiskiem iepirkumiem. Standarts nosaka pieejamības prasības, kas attiecas uz IKT produktiem un pakalpojumiem, tajā ietvertas testēšanas procedūras un katrai prasībai atbilstošās novērtēšanas metodes.

#### **Tīmekļa satura pieejamības pamatnostādnes (WCAG)**

Tīmekļa satura pieejamības pamatnostādnes (WCAG), kas iekļautas W3C Tīmekļa pieejamības iniciatīvā (WAI), palīdz tīmekļa vietņu izstrādātājiem un attīstītājiem izveidot vietnes, kas ir atbilstošākas personu ar funkcionāliem traucējumiem un ar vecumu saistītiem ierobežojumiem vajadzībām.

Tīmekļa satura pieejamības pamatnostādnes attīsta visa veida tīmekļa satura (teksta, attēlu, audio un video) un tīmekļa lietojumprogrammu pieejamību. Tīmekļa satura pieejamības pamatnostādņu ievērošanu iespējams precīzi pārbaudīt, tās ir viegli saprotamas un izmantojamas, kā arī sniedz tīmekļa vietņu

<span id="page-50-0"></span>izstrādātājiem iespējas ieviest jauninājumus. Tīmekļa satura pieejamības pamatnostādnes (WCAG 2.0) ir apstiprinātas arī ar nosaukumu [ISO/IEC 40500:2012.](http://www.iso.org/iso/iso_catalogue/catalogue_tc/catalogue_detail.htm?csnumber=58625/)

Tīmekļa satura pieejamības pamatnostādnēs īpaša uzmanība vērsta uz tīmekļa piekļuves šķēršļiem, ar kuriem saskaras lietotāji ar redzes, dzirdes, fiziskiem, garīgiem vai neiroloģiskiem traucējumiem un vecāka gadu gājuma tīmekļa lietotāji ar pieejamības nepieciešamībām. Tīmekļa satura pieejamības pamatnostādnēs (WCAG 2.0) ir sniegts pieejama satura raksturojums.

- **Uztverams** (piemēram, runājot par teksta alternatīvām attēliem, titriem audio, izskata pielāgošanas iespējām un krāsu kontrastu).
- **Darbināms** (runājot par tastatūras piekļuvi, krāsu kontrastu, ievades laiku, izvairīšanos no lēkmes un navigācijas iespējām).
- **Saprotams** (runājot par salasāmību, paredzamību un ievades palīdzību).
- **Robusts** (piemēram, runājot par saderību ar palīgtehnoloģijām).

#### **Likumi un noteikumi**

IT un informācijas pieejamība ir kļuvusi par jomu, kurā tiesību aktu nozīme arvien paaugstinās. Šajās saitēs sniegta informācija par galvenajiem tiesību aktiem, noteikumiem un standartiem.

- **[Latvija](http://www8.hp.com/us/en/hp-information/accessibility-aging/legislation-regulation.html#united-states)**
- **[Kanāda](http://www8.hp.com/us/en/hp-information/accessibility-aging/legislation-regulation.html#canada)**
- **[Eiropa](http://www8.hp.com/us/en/hp-information/accessibility-aging/legislation-regulation.html#europe)**
- **[Austrālija](http://www8.hp.com/us/en/hp-information/accessibility-aging/legislation-regulation.html#australia)**
- [Visā pasaulē](http://www8.hp.com/us/en/hp-information/accessibility-aging/legislation-regulation.html#worldwide)

### **Noderīgi avoti un saites saistībā ar pieejamību**

Šīs organizācijas, institūcijas un resursi var būt labi informācijas avoti saistībā ar funkcionāliem traucējumiem un ar vecumu saistītiem ierobežojumiem.

**PIEZĪME.** Šis nav pilnīgs saraksts. Šīs organizācijas ir minētas tikai informatīviem nolūkiem. HP neuzņemas atbildību par informāciju vai kontaktinformāciju, kuru jūs varat atrast internetā. Šajā lapā ievietotais saraksts nav apstiprināts HP.

### **Organizācijas**

Tālāk minētas dažas organizācijas, kas nodrošina informāciju par funkcionāliem traucējumiem un ar vecumu saistītiem ierobežojumiem.

- American Association of People with Disabilities (AAPD) (Amerikas Personu ar invaliditāti asociācija)
- The Association of Assistive Technology Act Programs (ATAP) (Palīgtehnoloģiju likuma programmu asociācija)
- Hearing Loss Association of America (HLAA) (Amerikas Dzirdi zaudējušo asociācija)
- Informācijas tehnoloģiju tehniskās palīdzības un apmācības centrs (ITTATC)
- "Lighthouse International"
- National Association of the Deaf (Nacionālā Nedzirdīgo asociācija)
- National Federation of the Blind (Nacionālā Neredzīgo asociācija)
- <span id="page-51-0"></span>● Ziemeļamerikas Rehabilitācijas inženierzinātņu un palīgtehnoloģiju sabiedrība (RESNA)
- "Telecommunications for the Deaf and Hard of Hearing, Inc." (TDI)
- W3C Tīmekļa pieejamības iniciatīva (WAI)

### **Izglītības iestādes**

Daudzas izglītības iestādes, tostarp šajos piemēros minētās, nodrošina informāciju par funkcionāliem traucējumiem un ar vecumu saistītiem ierobežojumiem.

- Kalifornijas štata Universitāte (CSUN), Nortridža, Funkcionālo traucējumu centrs
- Viskonsinas Universitāte Medisona, "Trace Center"
- Minesotas Universitātes Datoru pielāgošanas programma

### **Citi ar funkcionāliem traucējumiem saistīti avoti**

Daudzos resursos, tostarp šajos piemēros, ir sniegta informācija par funkcionāliem traucējumiem un ar vecumu saistītiem ierobežojumiem.

- ADA (Likums par amerikāņu ar invaliditāti tiesībām) tehniskās palīdzības programma
- ILO Starptautiskais uzņēmējdarbības un invaliditātes tīkls
- **EnableMart**
- Eiropas Invaliditātes forums
- **Job Accommodation Network**
- **Microsoft Enable**

#### **HP saites**

Šīs HP specifiskās saites nodrošina informāciju, kas attiecas uz funkcināliem traucējumiem un ar vecumu saistītiem ierobežojumiem.

[Mūsu saziņas veidlapa tīmekļa vietnē](https://h41268.www4.hp.com/live/index.aspx?qid=11387)

[HP komforta un drošības rokasgrāmata](http://www8.hp.com/us/en/hp-information/ergo/index.html)

[HP publiskā sektora pārdošana](https://government.hp.com/)

### **Sazināšanās ar atbalsta dienestu**

HP piedāvā tehnisko atbalstu un ar pieejamības opcijām saistītu palīdzību klientiem ar funkcionāliem traucējumiem.

**PIEZĪME.** Atbalsts ir pieejams tikai angļu valodā.

- Klientiem, kuri ir kurli vai ar dzirdes problēmām un kuriem ir jautājumi par HP produktu tehnisko atbalstu vai pieejamību:
	- izmantojiet TRS/VRS/WebCapTel, lai piezvanītu uz tālruņa numuru (877) 656-7058 no pirmdienas līdz piektdienai no plkst. 6.00 līdz 21.00 pēc UTC-7 — ziemā un UTC-6 — vasarā.
- Klientiem ar cita veida funkcionālajiem traucējumiem vai ar vecumu saistītiem ierobežojumiem, kuriem ir jautājumi par HP produktu tehnisko atbalstu vai pieejamību, izvēlieties kādu no šīm opcijām:
- zvaniet uz tālruņa numuru (888) 259-5707 no pirmdienas līdz piektdienai no plkst. 6.00 līdz 21.00 pēc UTC-7 — ziemā un UTC-6 — vasarā;
- aizpildiet [saziņas veidlapu, kas paredzēta personām ar funkcionāliem traucējumiem vai ar vecumu](https://h41268.www4.hp.com/live/index.aspx?qid=11387)  [saistītiem ierobežojumiem](https://h41268.www4.hp.com/live/index.aspx?qid=11387).